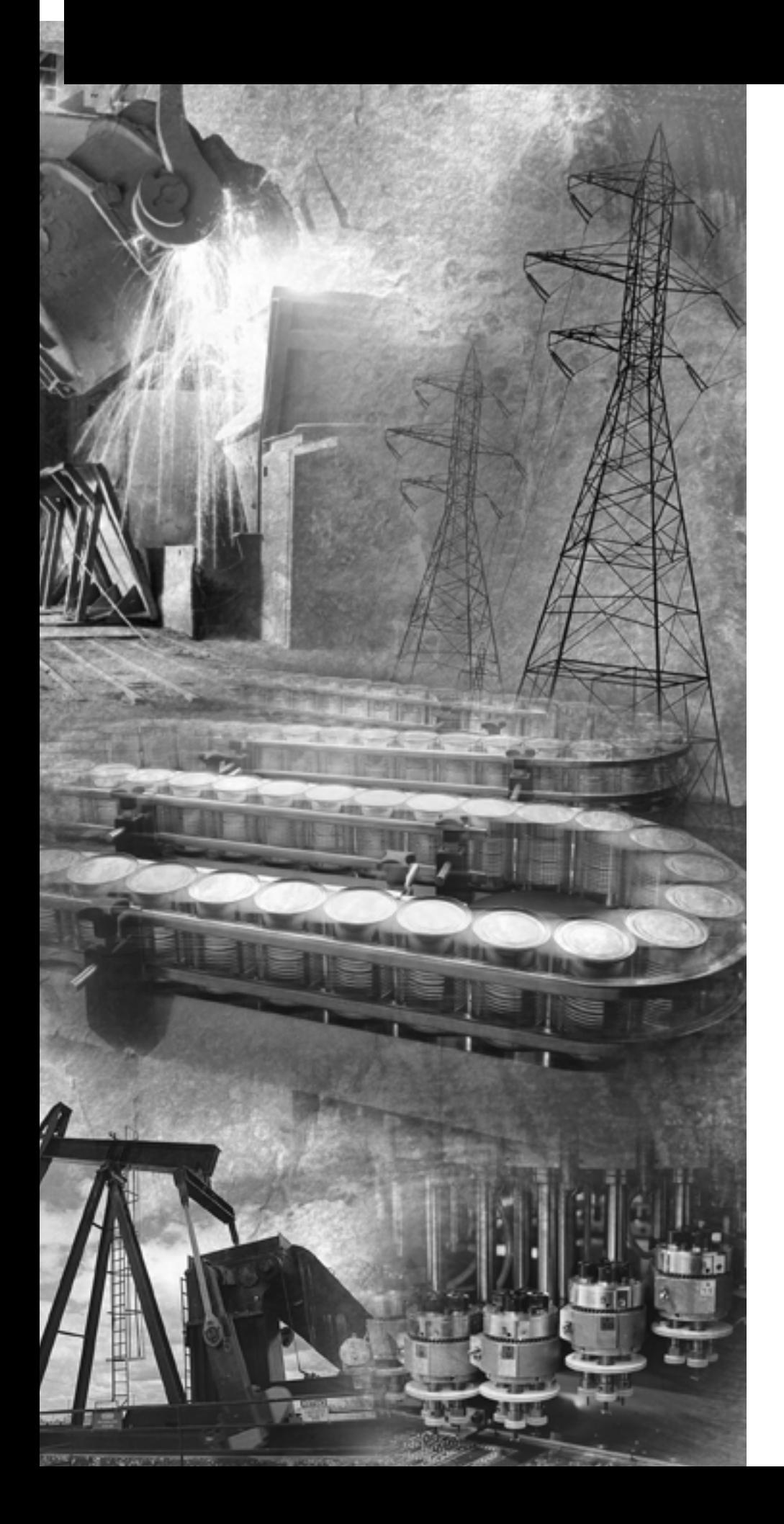

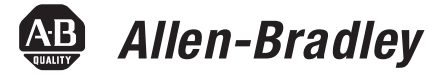

# **DeviceNet Interface**

**Catalog Number 1761-NET-DNI**

**User Manual**

**Rockwell**<br>Automation

**Important User Information** Solid state equipment has operational characteristics differing from those of electromechanical equipment. Safety Guidelines for the Application, Installation and Maintenance of Solid State Controls (publication SGI-1.1 available from your local Rockwell Automation sales office or online at <http://literature.rockwellautomation.com>) describes some important differences between solid state equipment and hard-wired electromechanical devices. Because of this difference, and also because of the wide variety of uses for solid state equipment, all persons responsible for applying this equipment must satisfy themselves that each intended application of this equipment is acceptable.

> In no event will Rockwell Automation, Inc. be responsible or liable for indirect or consequential damages resulting from the use or application of this equipment.

The examples and diagrams in this manual are included solely for illustrative purposes. Because of the many variables and requirements associated with any particular installation, Rockwell Automation, Inc. cannot assume responsibility or liability for actual use based on the examples and diagrams.

No patent liability is assumed by Rockwell Automation, Inc. with respect to use of information, circuits, equipment, or software described in this manual.

Reproduction of the contents of this manual, in whole or in part, without written permission of Rockwell Automation, Inc., is prohibited.

Throughout this manual, when necessary, we use notes to make you aware of safety considerations.

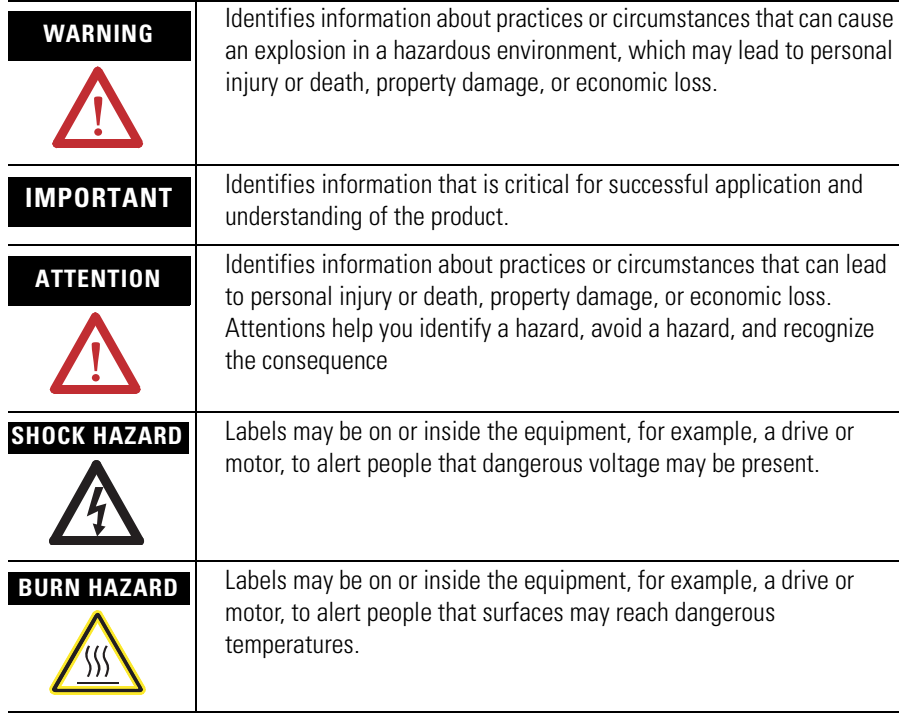

The information below summarizes the changes to this manual since the last revision.

Revision bars in the margin identify updated information. The following changes are included in this version of the document.

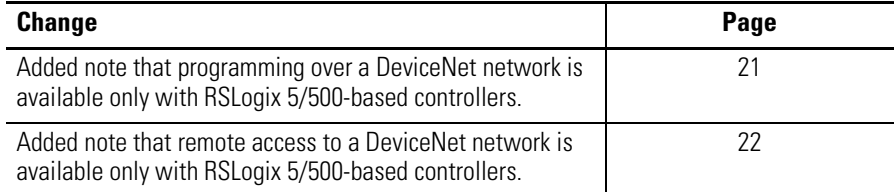

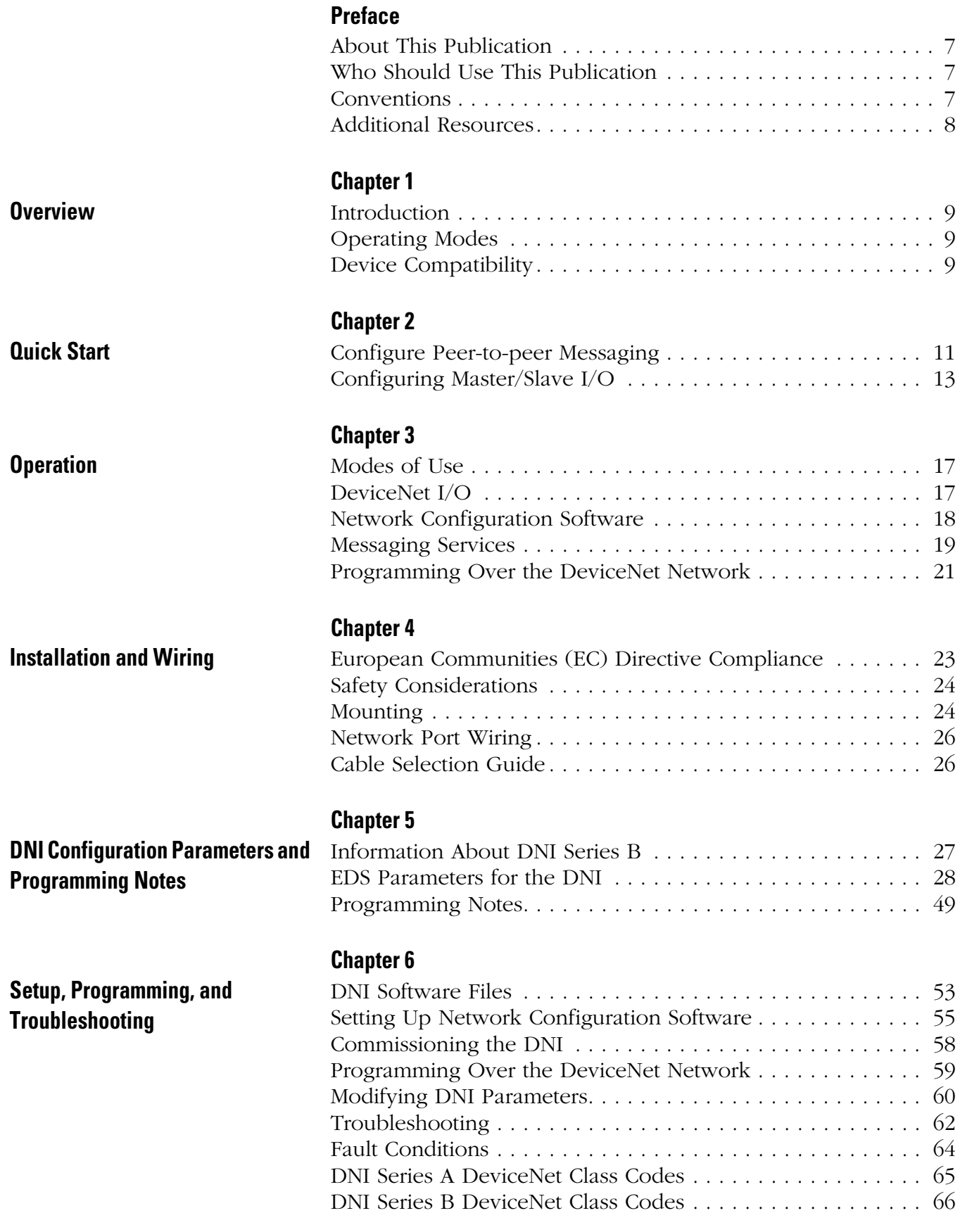

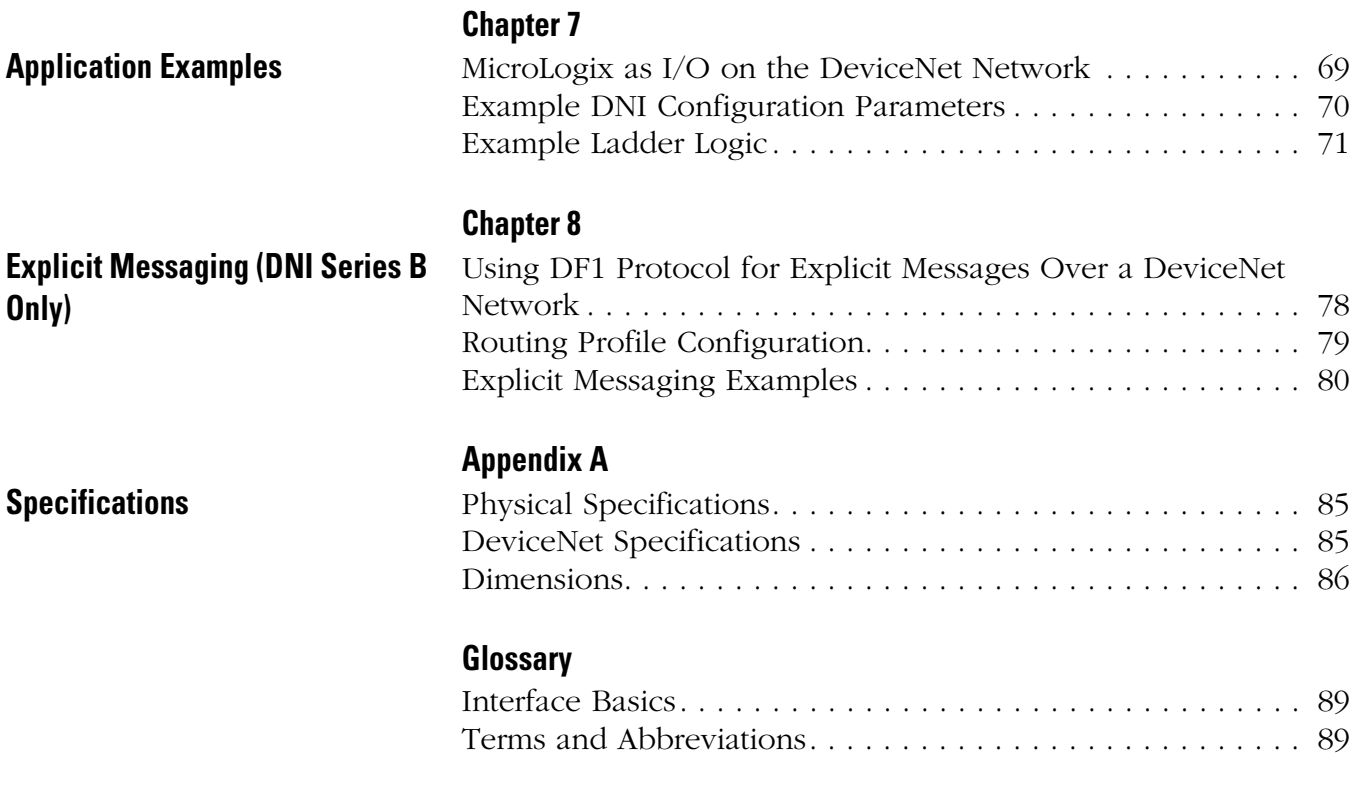

**[Index](#page-92-0)**

<span id="page-6-2"></span><span id="page-6-1"></span><span id="page-6-0"></span>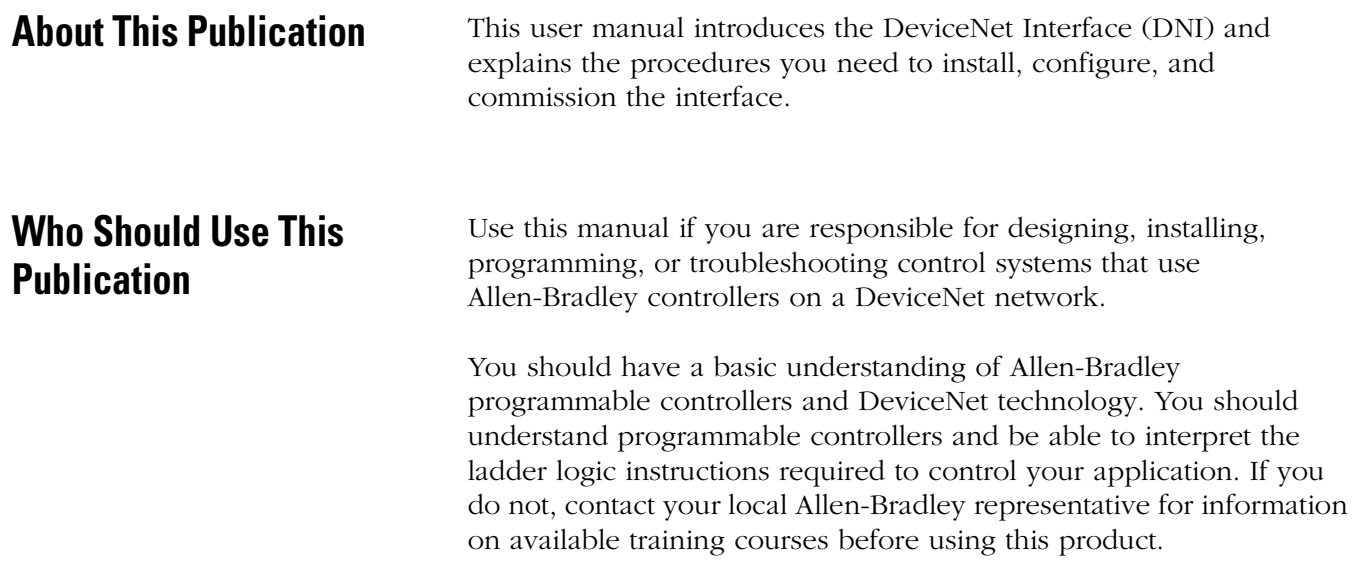

# <span id="page-6-3"></span>**Conventions**

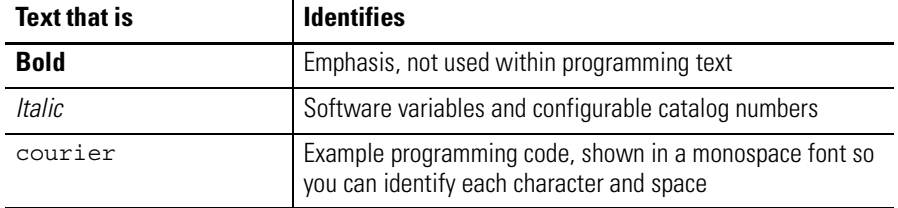

# <span id="page-7-0"></span>**Additional Resources**

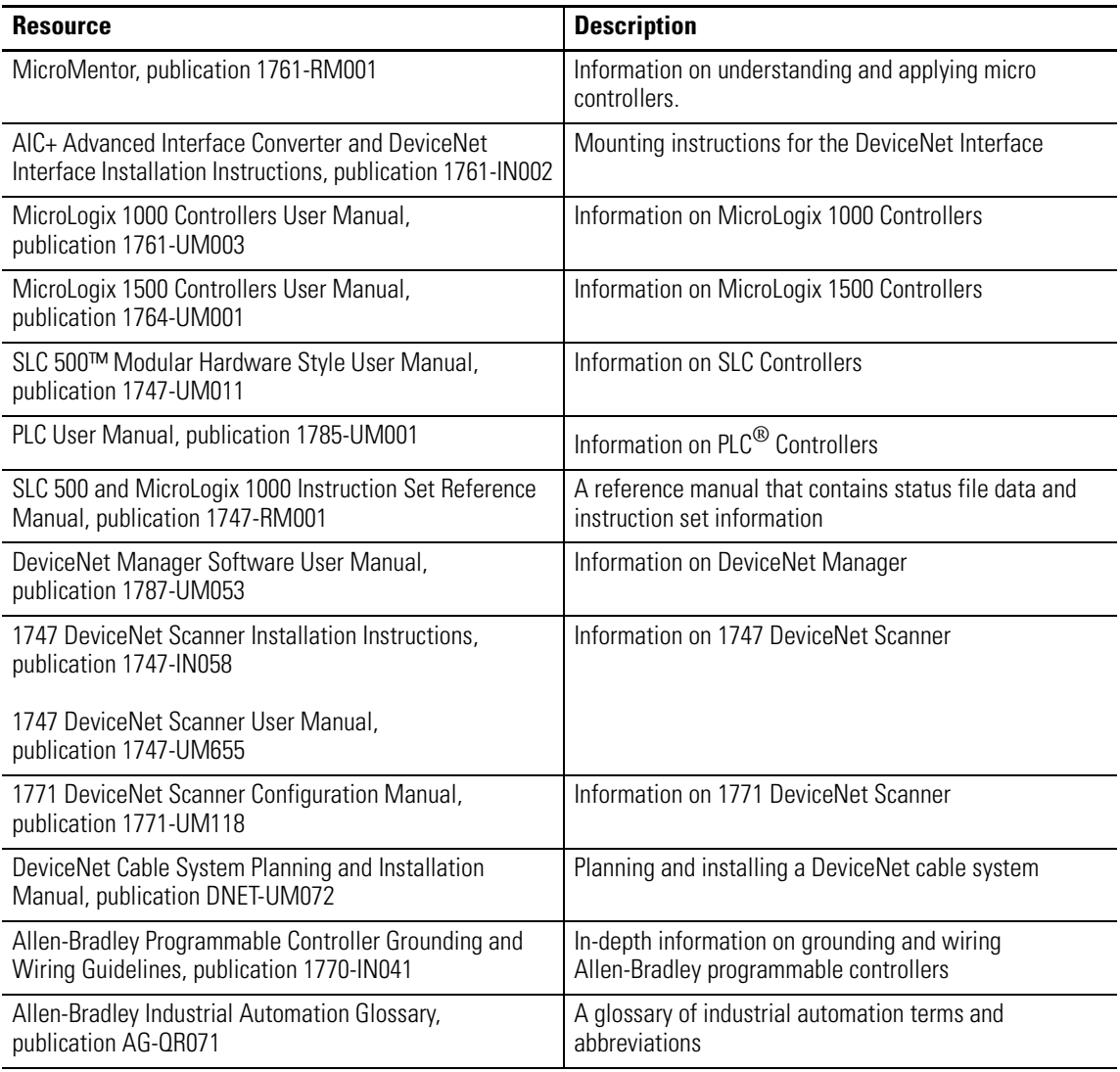

# <span id="page-8-1"></span>**Overview**

<span id="page-8-4"></span><span id="page-8-3"></span><span id="page-8-2"></span><span id="page-8-0"></span>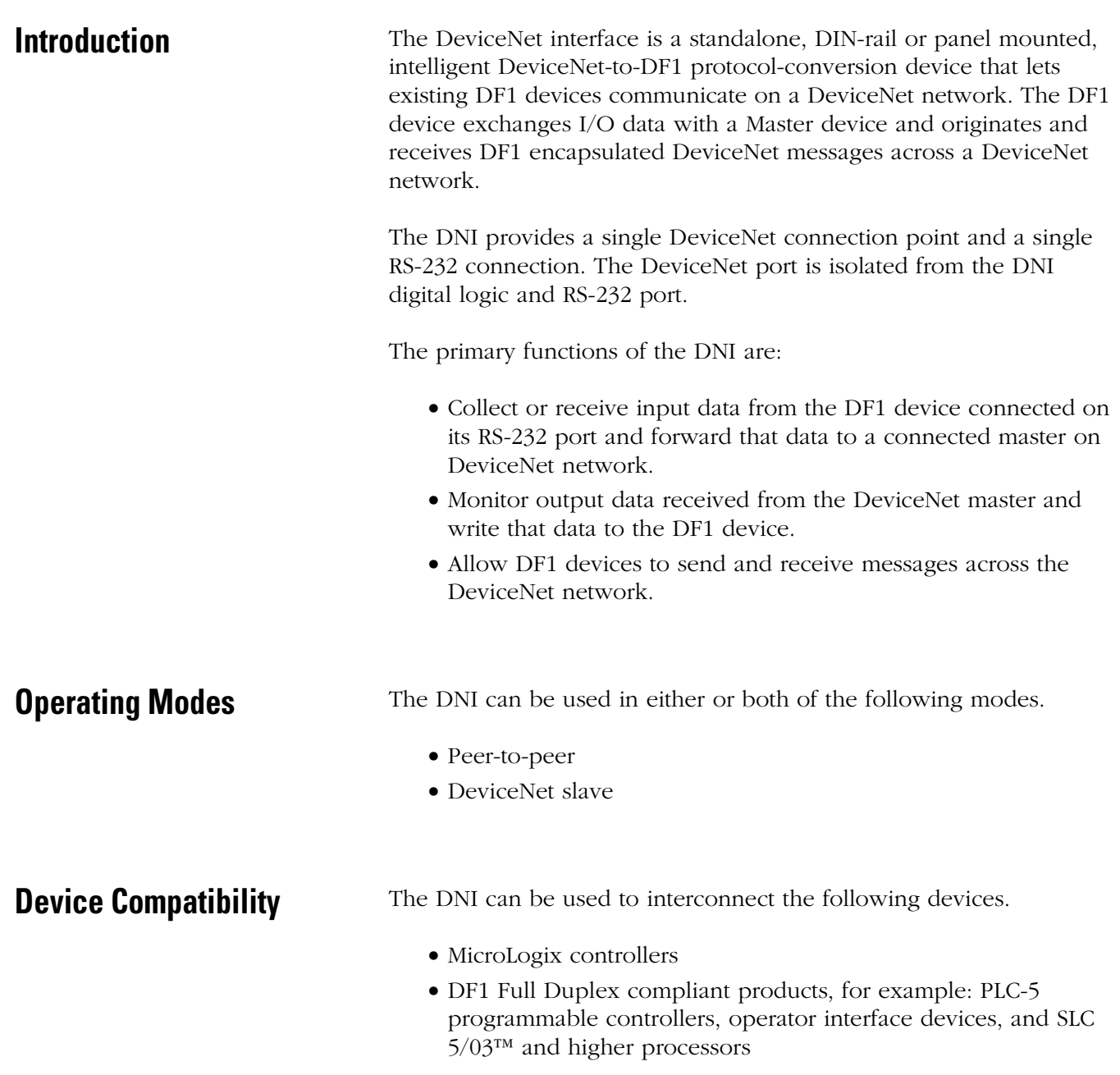

# <span id="page-10-1"></span>**Quick Start**

<span id="page-10-2"></span><span id="page-10-0"></span>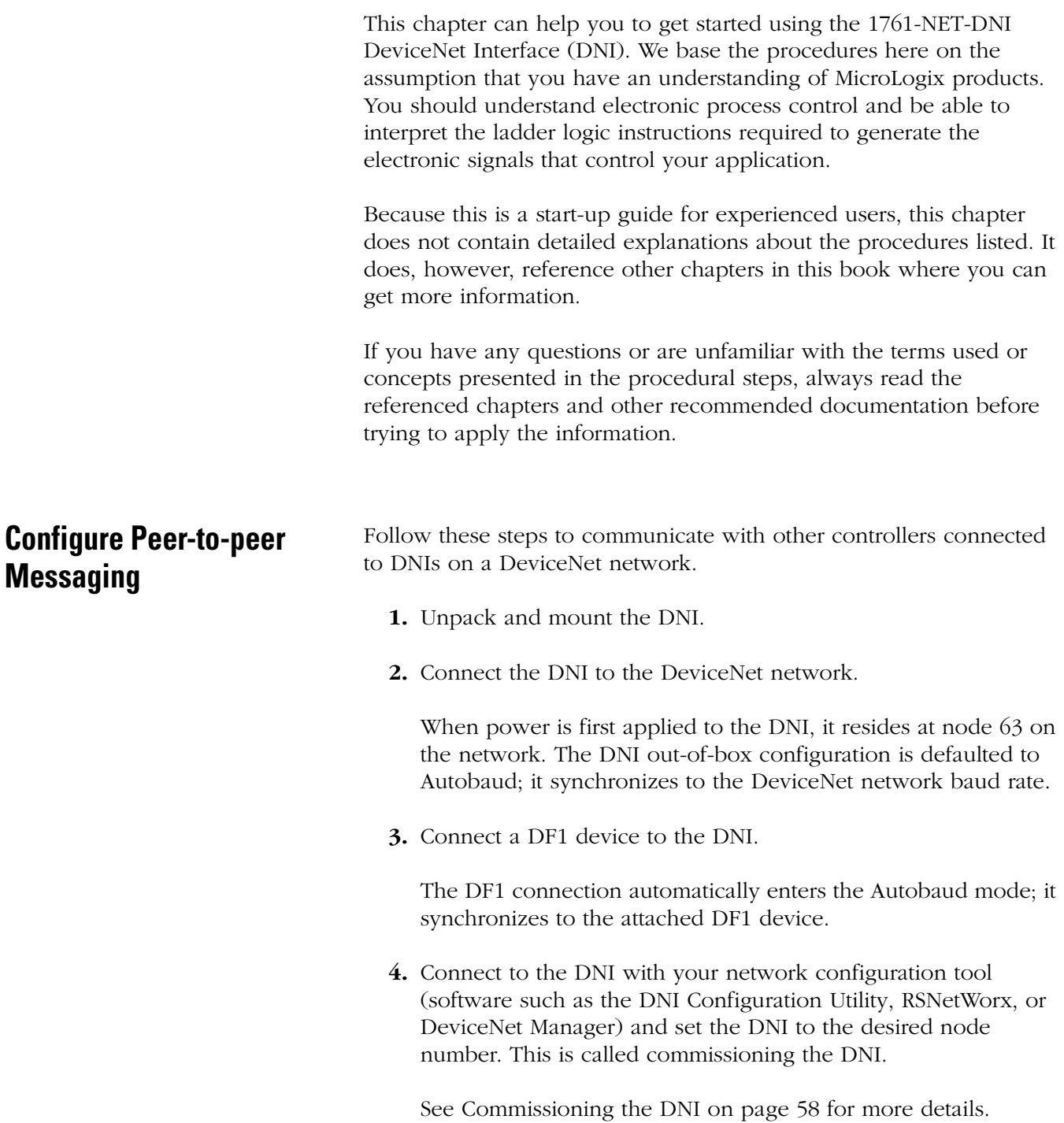

### **IMPORTANT** If your network consists entirely of DNIs (no master is present), you must disable Autobaud on at least one DNI. It is recommended that all DNIs be manually set to a specific baud rate. This is to prevent multiple DNIs from hunting for a baud rate at power-up.

**5.** To exchange data with other controllers over a DeviceNet network, configure a message instruction inside each controller's program.

See [Programming Over the DeviceNet Network on page 21](#page-20-0) for more information.

**6.** To send data to a specific controller on the network, enter the destination DNI's DeviceNet node address into the destination parameter of a message instruction. Think of each DNI/Controller pair as one unit.

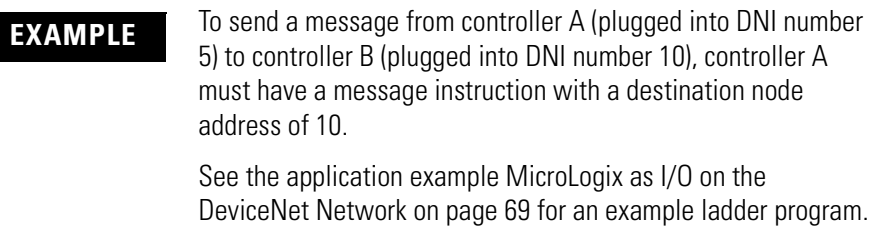

# <span id="page-12-0"></span>**Configuring Master/Slave I/O**

**IMPORTANT** You must have the DNI's EDS (electronic data sheet) file and bitmap file (or icon) loaded into your configuration software. See [DNI Software Files on page 53](#page-52-3) and [Setting Up Network](#page-54-1)  [Configuration Software on page 55](#page-54-1) for more information.

Follow these steps to configure a DNI connected to a MicroLogix 1000 controller as a slave device to a DeviceNet master.

- **1.** Unpack and mount the DNI.
- **2.** Connect the DNI to the DeviceNet Network.

When power is first applied to the DNI, it resides at node 63 on the network. The DNI out-of-box configuration is defaulted to Autobaud; it synchronizes to the DeviceNet network baud rate.

- **3.** Connect to the DNI with your network configuration tool (software such as DeviceNet Manager or RSNetWorx) and set the DNI to the desired node number. This is called node commissioning.
- **4.** Double-click on the DNI icon to open the DNI's EDS.
- **5.** For DNI Series A: set DNI Mode (parameter 17) to Standby mode (0).

For DNI Series B: set I/O Scan Enable (parameter 12) to disable (0) (default).

**6.** Click Save to Device.

To configure a MicroLogix 1000 controller as a slave device to a DeviceNet master, set the parameters as shown in the following table.

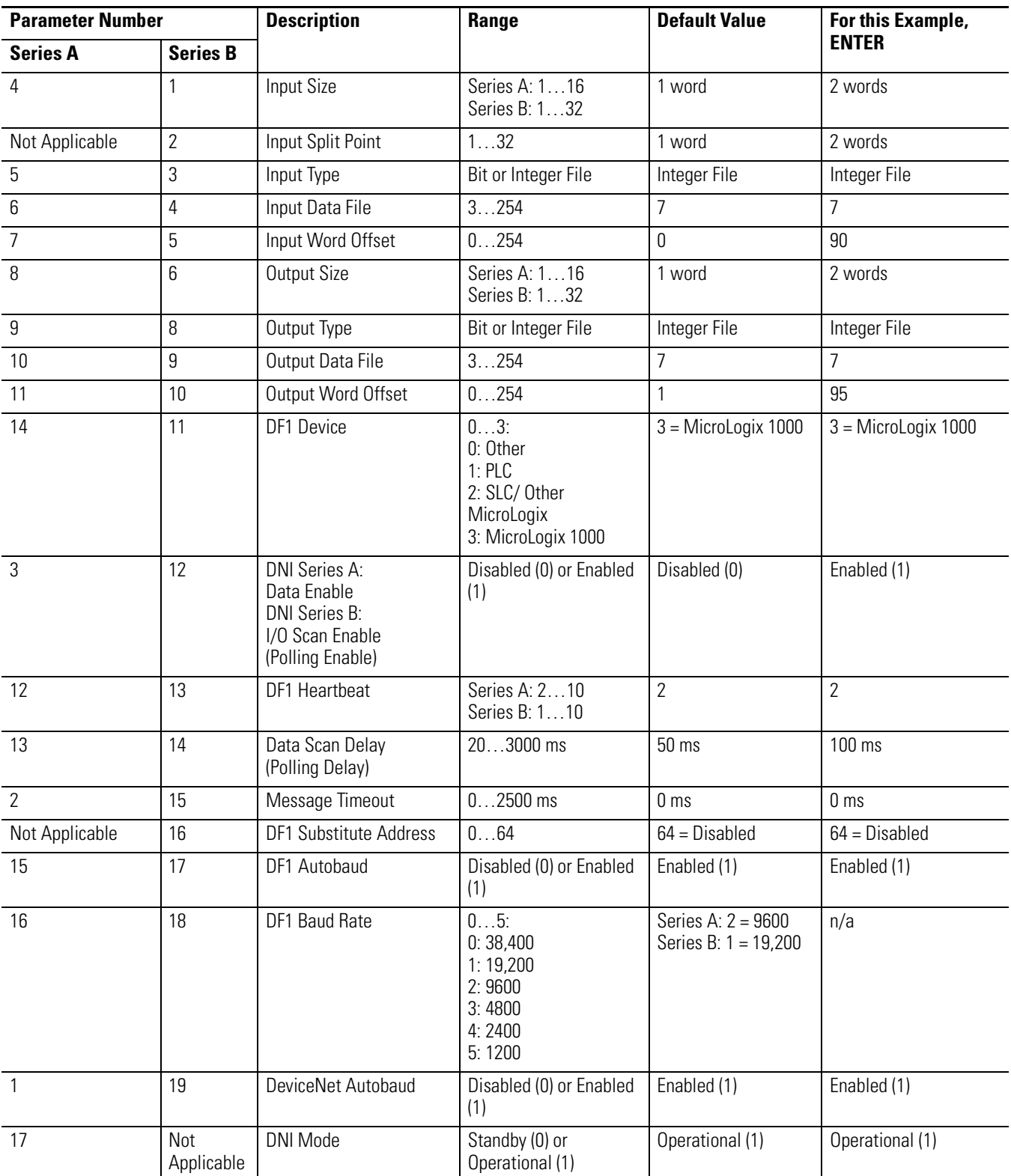

### **MicroLogix 1000 Controller Parameter Settings**

- **7.** Click Modified Parameter, then OK.
- **8.** Save to the configuration to the DNI.

In this configuration, the DNI provides two words (32 bits) of data. The data is scanned (read), starting at address N7:90 of the attached MicroLogix 1000 controller, at 100 msec intervals.

Data received (DeviceNet master output) is written to the MicroLogix 1000 controller whenever new (changed) data is detected by the DNI. Two words of data will be written to Integer file 7, starting at word 95.

**IMPORTANT** You must have the following rung programmed into the MicroLogix 1000 controller:

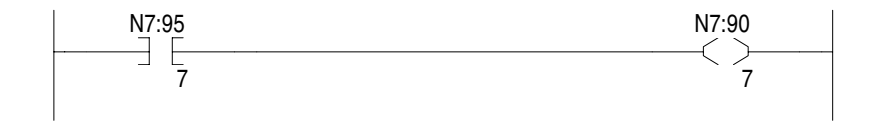

At this point, the DNI is configured to be a slave on DeviceNet, but it is not part of (owned by) a DeviceNet master/scanner.

To configure your DeviceNet scanner, refer to its manual. For the 1747-SDN, refer to the SLC 500 DeviceNet Scanner user manual, publication 1747-UM655. For the 1771-SDN, refer to the PLC-5 DeviceNet Scanner user manual, publication 1771-UM118.

# <span id="page-16-1"></span>**Operation**

<span id="page-16-2"></span><span id="page-16-0"></span>**Modes of Use** The DeviceNet Interface has three primary features.

- DeviceNet I/O
- Explicit Messaging
- Programming over DeviceNet network

# <span id="page-16-3"></span>**DeviceNet I/O**

**IMPORTANT** All input and output comments are referenced from the perspective of the DeviceNet Master.

The DNI is capable of being owned by a master on DeviceNet. This functionality on DeviceNet is part of the I/O class of services, and allows a master device to exclusively manage (own) another device's (a different node number) data and resources. This type of relationship is functionally the same as a PLC with remote I/O. A PLC uses the remote I/O chassis as distributed inputs and outputs. The master/slave relationship on DeviceNet is exactly the same, except it is being done over DeviceNet.

The amount of data available between devices that implement I/O master/slave services is determined by the design of each device, and is not a function of DeviceNet.

The DNI on DeviceNet is capable of handling 32 I/O words of data with a DeviceNet I/O master for DNI Series A (64 for DNI Series B). This is broken up into two data images: the input image and the output image.

### **Input Image**

The input image is a configurable array of 16-bit data words. The image is configurable from 1…16 data words for DNI Series A (1…32 data words for DNI Series B). The actual data that resides in the input image is delivered to the DeviceNet master by one of three mechanisms.

- Polled: Where the DeviceNet Master sends a poll request with output data and the DNI responds with its current input data.
- COS (Change of State): Where the DNI detects that data has changed within the input image and automatically sends the data to the DeviceNet Master.
- Cyclic: The DNI continuously sends the input image data to the master at a user/scanner-defined time interval, regardless of whether the data has changed.

## **Output Image**

The output image is a configurable array of 16-bit data words. The image is configurable from 1…16 data words for DNI Series A (1…32 data words for DNI Series B). The actual data that resides in the output image is delivered to the DNI from the master by one of two mechanisms:

- Polled: Where the DeviceNet Master sends a poll request with output data and the DNI responds with its current input data.
- COS (Change Of State): Where the DeviceNet Master detects that data has changed within its output image and automatically sends the data to the DNI.
- Cyclic: The DNI continuously receives the output image data from the master at a user/scanner-defined time interval, regardless of whether the data has changed.

# <span id="page-17-0"></span>**Network Configuration Software**

All DNI I/O parameters are configured with software such as the DNI Configuration Utility, RSNetWorx, or DeviceNet Manager and stored as part of the network configuration.

Configuration software is covered in [Setup, Programming, and](#page-52-4)  [Troubleshooting on page 53](#page-52-4).

Individual settings of the DNI are covered i[n DNI Configuration](#page-26-3)  [Parameters and Programming Notes on page 27](#page-26-3).

<span id="page-18-0"></span>**Messaging Services** The capabilities of each individual device determine what level of messaging is supported. The types of messaging supported are:

- I/O Assembly Messaging (DNI responds)
- PCCC encapsulated DeviceNet Messaging (peer-to-peer)
- Explicit Assembly Messaging (DNI initiates, DNI Series B Only)

See [Explicit Messaging \(DNI Series B Only\) on page 77](#page-76-2) for more information.

## **I/O Assembly Messaging**

Two conditions must be met to access the I/O assemblies.

- Data Enable (DNI Series A) or I/O Scan Enable (DNI Series B) must be enabled.
- The DF1 Device must be servicing the Heartbeat.

See [DF1 Heartbeat on page 43](#page-42-0) for information on using the Heartbeat.

The following sections describe additional conditions based on the DNI Series.

#### *DNI Series A*

DNI Series A supports explicit messaging to the master I/O assemblies over DeviceNet at a minimal level. If the DNI is not owned by a DeviceNet master, the DNI responds to explicit messaging gets and accepts explicit messaging sets to the master I/O assembly. If the DNI is owned by a DeviceNet master, it responds to gets, but cannot accept sets. In either case, the data size must be 16 words, even if the I/O size is smaller.

See page [65](#page-64-1) to address DNI Series A assemblies.

### *DNI Series B*

DNI Series B provides the above described functionality, except the data size is equal to the configured I/O size. Additionally, DNI Series B can respond to explicit messages over DeviceNet to its explicit I/O assemblies whether it is owned by a DeviceNet master or not.

See page [66](#page-65-1) to address DNI Series B assemblies.

DNI Series B can also perform get/set services with its new DeviceNet messaging capability.

See page [77](#page-76-2) for [Explicit Messaging \(DNI Series B Only\).](#page-76-2)

# **Programmable Controller Communications Commands (PCCC) DeviceNet Messaging/ DF1 (peer-to-peer)**

Allen-Bradley controllers with RS-232 ports communicate via PCCC messaging. The DNI encapsulates the PCCC messages to allow PCCC messaging to operate over DeviceNet. This is an open, non-proprietary protocol that can be implemented by anyone who needs to exchange information with an Allen-Bradley controller.

The DNI is capable of receiving the DF1 protocol, and sending or receiving it over DeviceNet. This enables any existing Allen-Bradley device that is capable of DF1 communications to an Allen-Bradley controller to use the DNI to communicate over DeviceNet.

For DNI Series A, the only stipulation is that the device has to be capable of entering a destination node address (For DNI Series B, this stipulation has been removed with the addition of the DF1 Substitute Address parameter.). The DNI uses the DF1 destination node address that is embedded in the DF1 packet to determine where on DeviceNet it needs to send the information.

This DF1-to-DeviceNet capability lets you configure a peer-to-peer network. By programming standard ladder logic message instructions, with the destination address the same as the destination DNI (when not using DNI Series B address substitution), the message is routed across DeviceNet by the DNI. The following diagram illustrates the types of messaging.

#### **Messaging Overview**

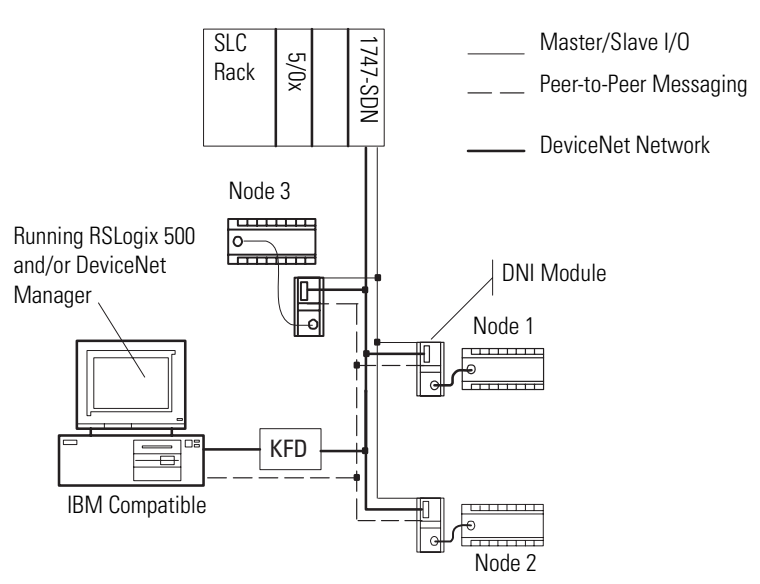

Also see Explicit Messaging (DNI Series B only) on page [80](#page-79-1) for DNI Series B.

# <span id="page-20-1"></span><span id="page-20-0"></span>**Programming Over the DeviceNet Network**

**IMPORTANT** Programming over a DeviceNet network via the DNI is available only with RSLogix 5/500-based controllers such as PLC-5, SLC, and MicroLogix.

## **Local Access to a DeviceNet Network**

PCCC/DF1 messaging allows programming devices to connect to a DeviceNet network, and upload/download/monitor and even edit programs if the controller attached to the destination DNI supports that functionality. Rockwell Software RSLogix 500/RSLinx (version 2 and higher) users can connect directly to the DeviceNet network using a KFD, PCD, or PCI interface.

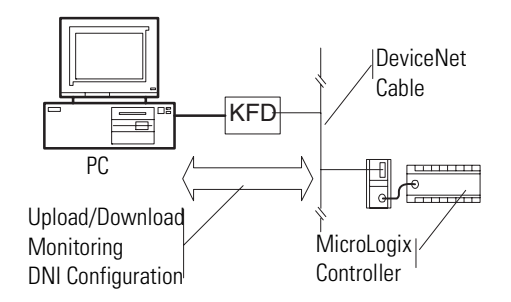

You can also use a DNI connected to the computer's RS-232 port to upload/download to other controllers connected to DNIs on a DeviceNet network.

#### **RS-232 Port DeviceNet Connection**

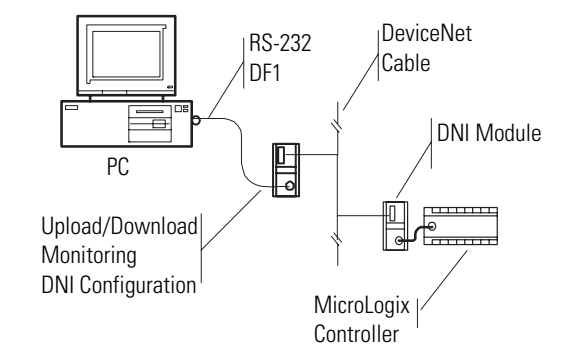

## <span id="page-21-0"></span>**Remote Access to DeviceNet (Modems)**

**IMPORTANT** Remote access to a DeviceNet network via the DNI is available only with RSLogix 5/500-based controllers such as PLC-5, SLC, and MicroLogix.

If users need to dial into a DeviceNet network and have access to controllers connected to DNIs, they can plug a DNI into a modem. Now users can dial into the modem and have access to all DNI/controllers from a remote site.

#### **Remote Access to DeviceNet**

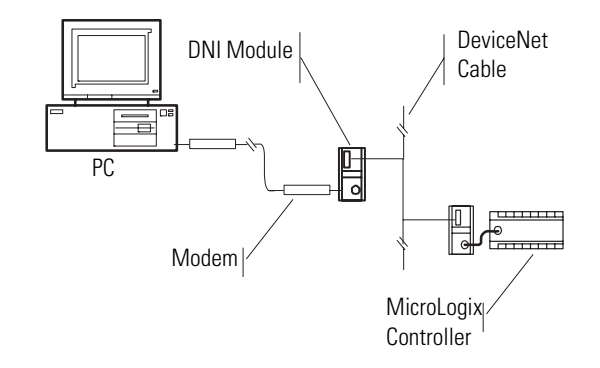

# <span id="page-22-1"></span>**Installation and Wiring**

# <span id="page-22-2"></span><span id="page-22-0"></span>**European Communities (EC) Directive Compliance**

This product has the CE mark and is approved for installation within the European Union and EEA regions. It has been designed and tested to meet the following additional directives.

## **EMC Directive**

This product is tested to meet the Council Directive 89/336/EC Electromagnetic Compatibility (EMC) by applying the following standards, in whole or in part, documented in a technical construction file:

- EN 50081-2 EMC Generic Emission Standard, Part 2 Industrial Environment
- EN 50082-2 EMC Generic Immunity Standard, Part 2 Industrial Environment

This product is intended for use in an industrial environment.

### **Low Voltage Directive**

This product is tested to meet Council Directive 73/23/EEC Low Voltage, by applying the safety requirements of EN 61131-2 Programmable Controllers, Part 2 - Equipment Requirements and Tests. For specific information required by EN 61131-2, see the appropriate sections in this publication, as well as the Allen-Bradley publication Industrial Automation Wiring and Grounding Guidelines For Noise Immunity, publication 1770-4.1.

This equipment is classified as open equipment and must be mounted in an enclosure during operation to provide safety protection.

<span id="page-23-0"></span>**Safety Considerations** This equipment is suitable for use in Class I, Division 2, Groups A, B, C, D, or non-hazardous locations only.

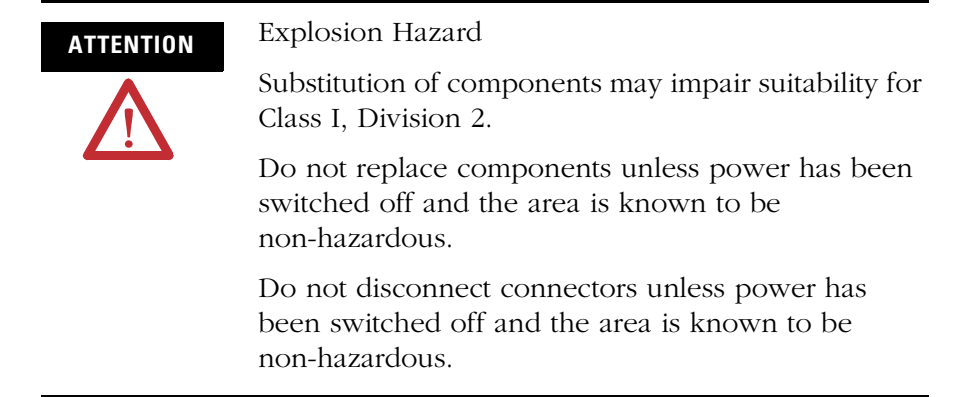

Use only the following communication cables and replacement connectors in Class I, Division 2, Hazardous Locations.

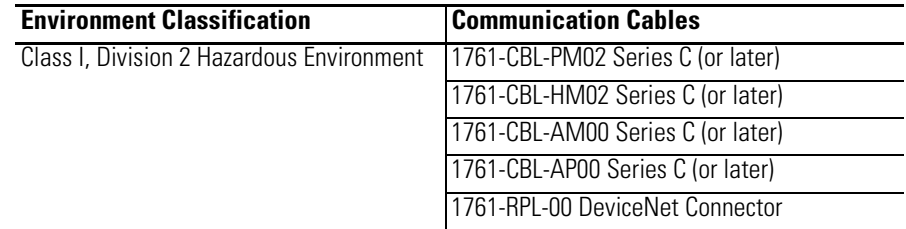

<span id="page-23-1"></span>**Mounting** The DNI can be mounted in the vertical or horizontal position. There are no spacing requirements except as necessary for DIN rail latch movement.

> See [Physical Specifications on page 85](#page-84-4) for operating temperature specifications.

# **DIN Rail Mounting**

Follow these steps to mount the DNI on a DIN rail.

- **1.** Mount your DIN rail.
- **2.** Snap the DIN rail latch into the closed position.
- **3.** Hook the top slot over the DIN rail.
- **4.** While pressing the unit against the rail, snap the unit into position.

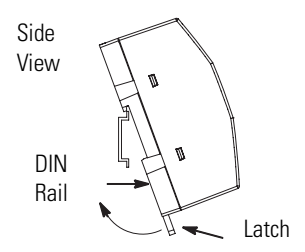

Follow these steps to remove the DNI from the DIN rail.

- **1.** Place a screwdriver in the DIN rail latch at the bottom of the unit.
- **2.** Holding the unit, pry downward on the latch until the unit is released from the DIN rail.

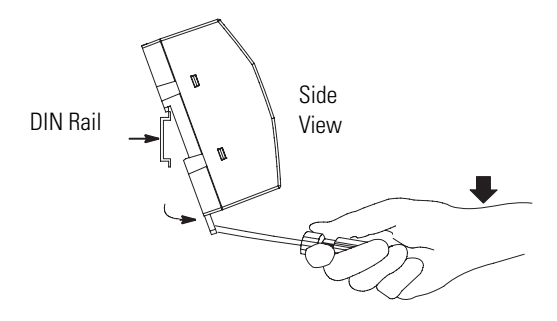

# **Panel Mounting**

Follow these steps to mount the DNI on a panel.

- **1.** Remove the mounting template from Appendix A of this document.
- **2.** Secure the template to the mounting surface.
- **3.** Drill holes through the template.
- **4.** Remove the mounting template.
- **5.** Mount the unit.

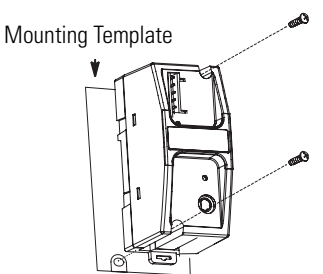

# <span id="page-25-0"></span>**Network Port Wiring DeviceNet Network**

To properly design your DeviceNet network, see DeviceNet Media Design Installation Guide, publication DNET-UM072. This document provides design guidelines concerning wiring practices, connectors, grounding and power budgeting.

This publication is available from your Allen-Bradley distributor, or from the Internet at [www.literature.](www.literature.rockwell.com)rockwell.com.

#### **Port Identification**

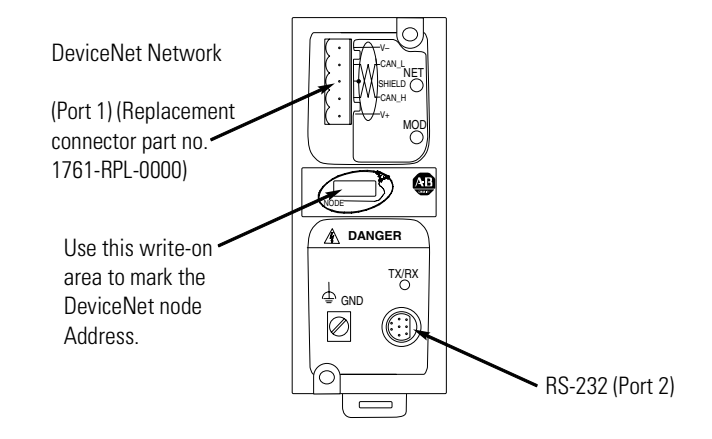

<span id="page-25-1"></span>**Cable Selection Guide** Port 2 of the DNI is an 8-pin mini-DIN RS-232 port that provides connection to DF1 compatible RS-232 devices. The table below describes the RS-232 compatible cables.

#### **RS-232 Devices**

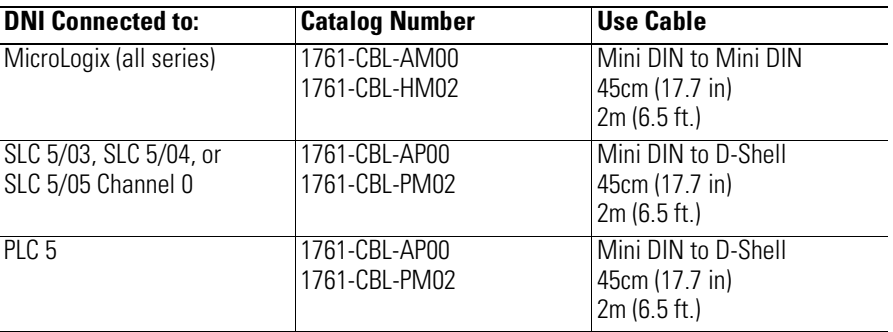

# <span id="page-26-3"></span><span id="page-26-1"></span>**DNI Configuration Parameters and Programming Notes**

# <span id="page-26-2"></span><span id="page-26-0"></span>**Information About DNI Series B**

The following changes have been made which affect the EDS file.

- The Standby/Operational parameter has been removed from the EDS file. The operating mode is now controlled by the I/O Scan Enable parameter.
- Three new parameters have been added to the EDS file. The parameters are:
	- **–** DF1 Substitution Address The DF1 Substitution Address allows any DF1 device, such as the MicroView, to communicate to A-B controllers over the DeviceNet network.
	- **–** Input Split Point and Output Split Point The split point parameters are used to define how much data is configured as Master/Slave I/O and how much data is configured for explicit I/O assembly messaging.

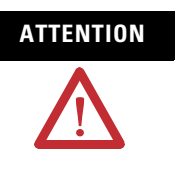

**ATTENTION** DNI Series A configurations are not compatible with DNI Series B. You must manually re-enter the Series A parameters into the Series B DNI. This step is required because of the enhanced functionality of DNI Series B.

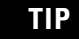

**TIP** DNI Series A stopped shipping in June of 1999. DNI Series B started shipping in July of 1999.

<span id="page-27-0"></span>**EDS Parameters for the DNI** The following list shows the available parameters for configuring the DNI. Parameter definitions and usage information are provided in the sections following the table.

**IMPORTANT** When modifying most DNI parameters, you must first disable polling (Set the Data Enable parameter to disable for DNI Series A. Set the I/O Scan Enable parameter to disable for DNI Series B). You can enable polling after setting your configuration.

> For information on how to set up and modify parameters, se[e Setup, Programming, and](#page-52-4)  [Troubleshooting on page 53.](#page-52-4)

#### **EDS Parameters for the DNI**

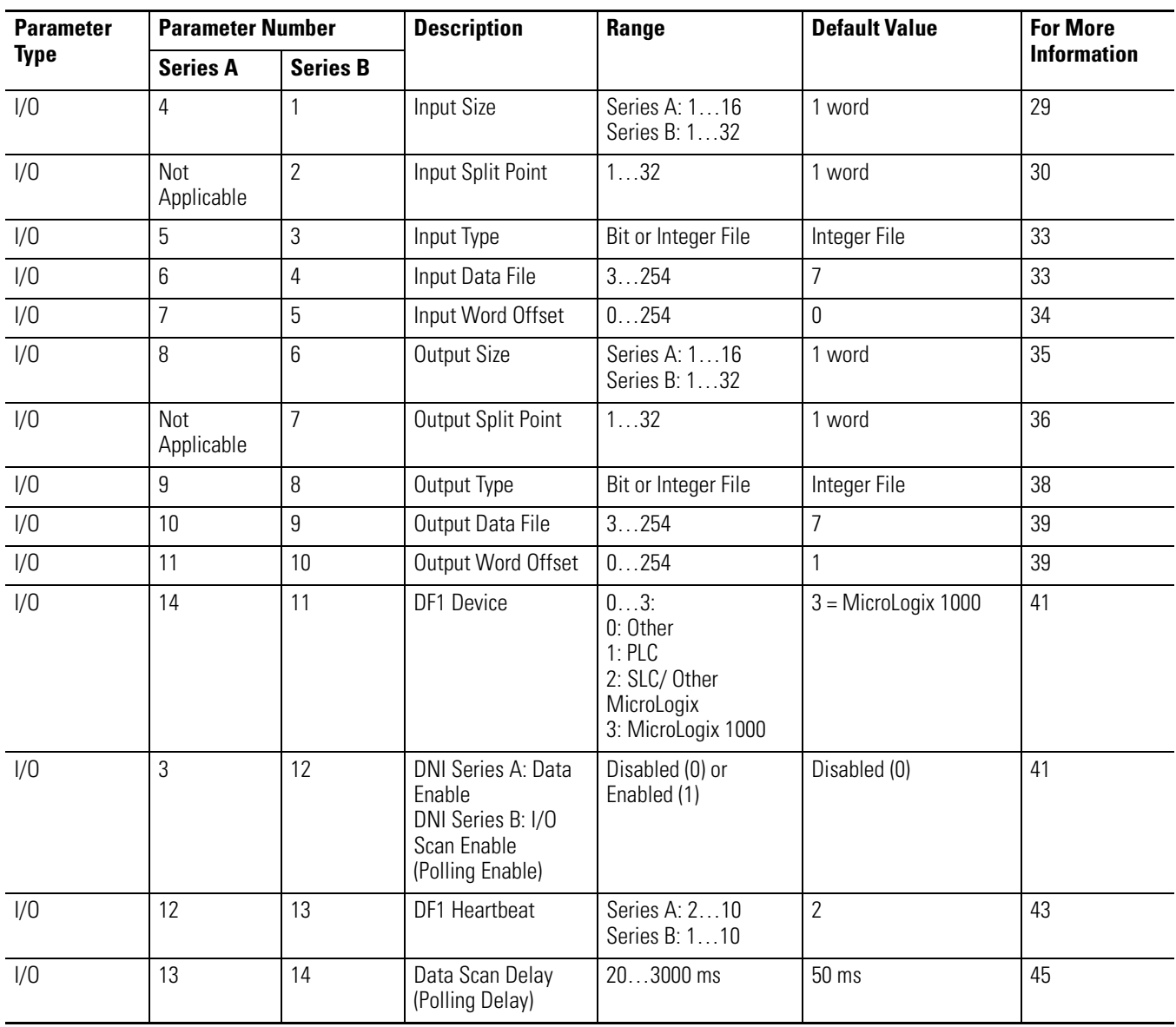

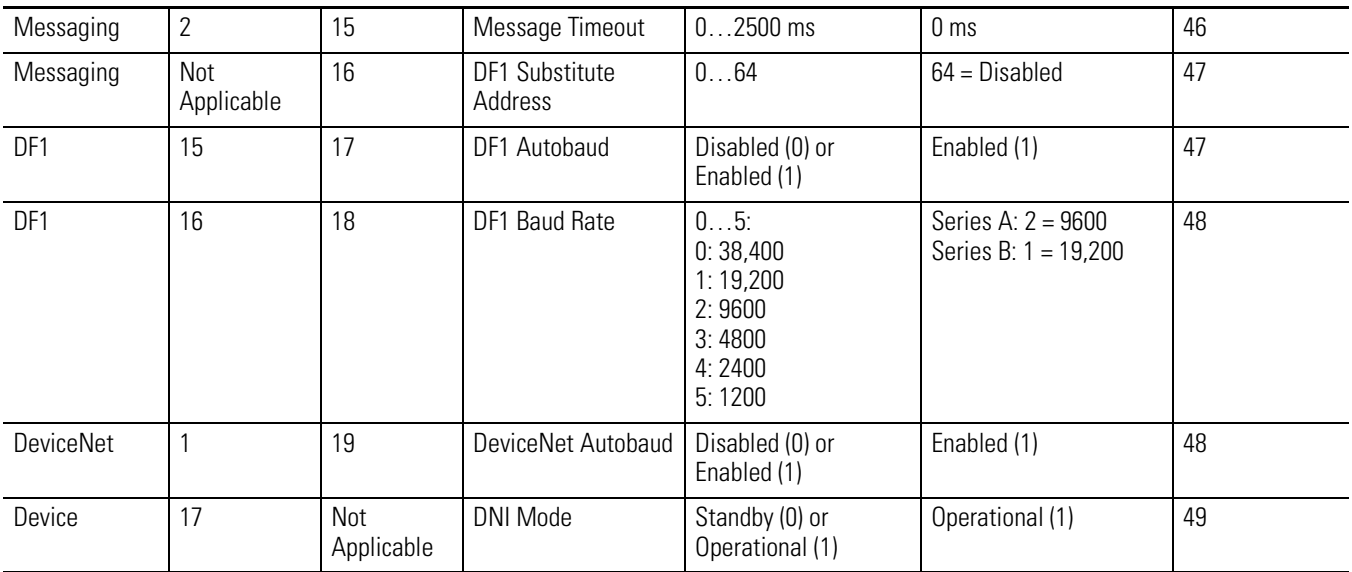

#### **EDS Parameters for the DNI**

## <span id="page-28-0"></span>**Input Size**

#### **Input Size Parameter Definition**

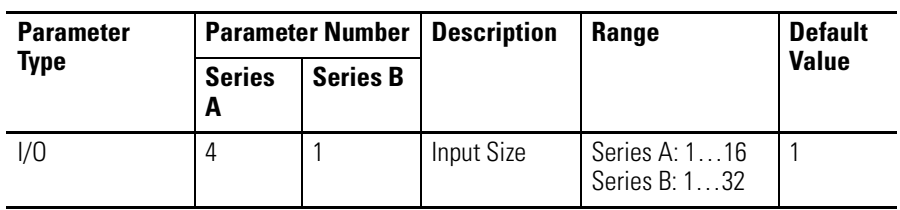

This parameter identifies the size, in words, of the data array that is read from the controller attached to the DNI's RS-232 port.

**IMPORTANT** For DNI Series B, you must also configure the Input Split Point.

See [Input Split Point](#page-29-0) on page [30](#page-29-0).

The array may contain up to 16 (16-bit) words of data for DNI Series A (32 words for DNI Series B) from a contiguous block within the attached controller.

The first byte (byte 0) of the first word contains the status byte and is not available to the user.

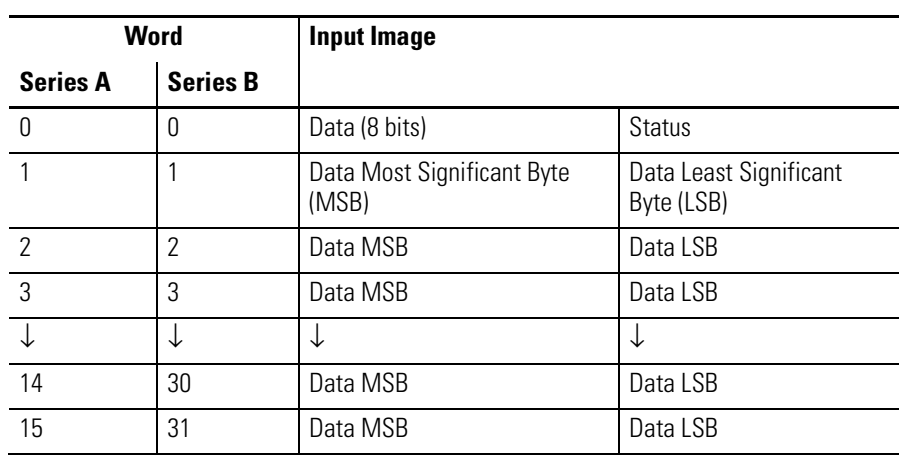

#### **Input Size Sample Data Array**

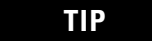

**TIP** Byte 1 (MSB) of word 0 is available for user data.

**TIP** For information on the Status Byte (byte 0), see the Status Byte section on page [50.](#page-49-0)

## <span id="page-29-0"></span>**Input Split Point**

#### **Input Split Point Parameter Definition**

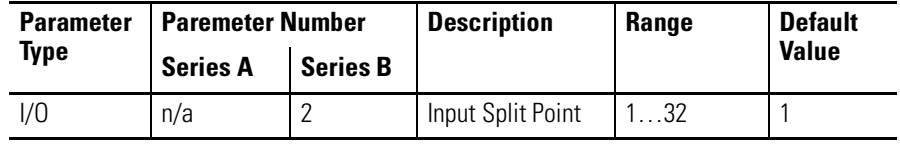

**IMPORTANT** The Input Split Point parameter cannot be used with DNI Series A.

The Input File Size within the DNI is configurable from 1…32 words. The Input Split Point defines how much data is configured as Master/Slave I/O and how much data is configured for explicit assembly messaging.

### *Organization of Input Data*

The following diagram describes how the Split Point parameter affects the data in the DF1 Device. The split point represents the last word of the Master data. Words above the split point are Explicit data.

#### **Organization of Input Data**

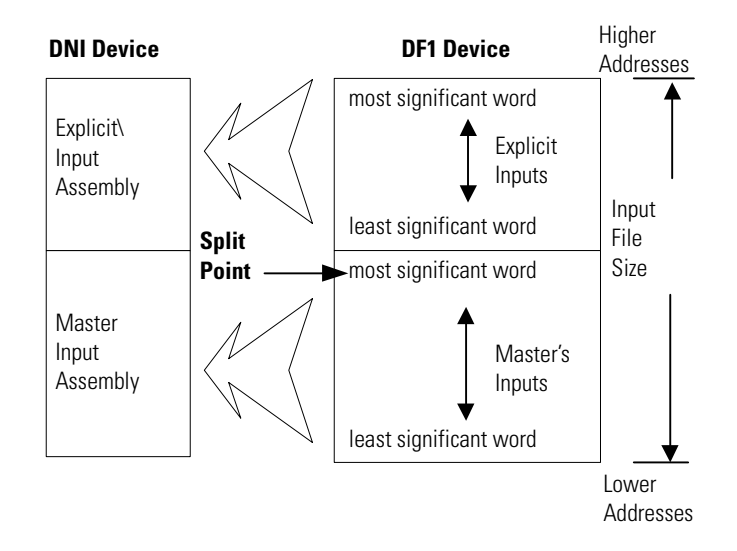

### *Input Split Point Example*

We need  $4$  (3.5 data + 0.5 status) words of slave data that the master will own, and we need to configure an additional 15 words so that other DeviceNet products can read data.

- Input Size  $= 19$
- Input Split Point =  $4$

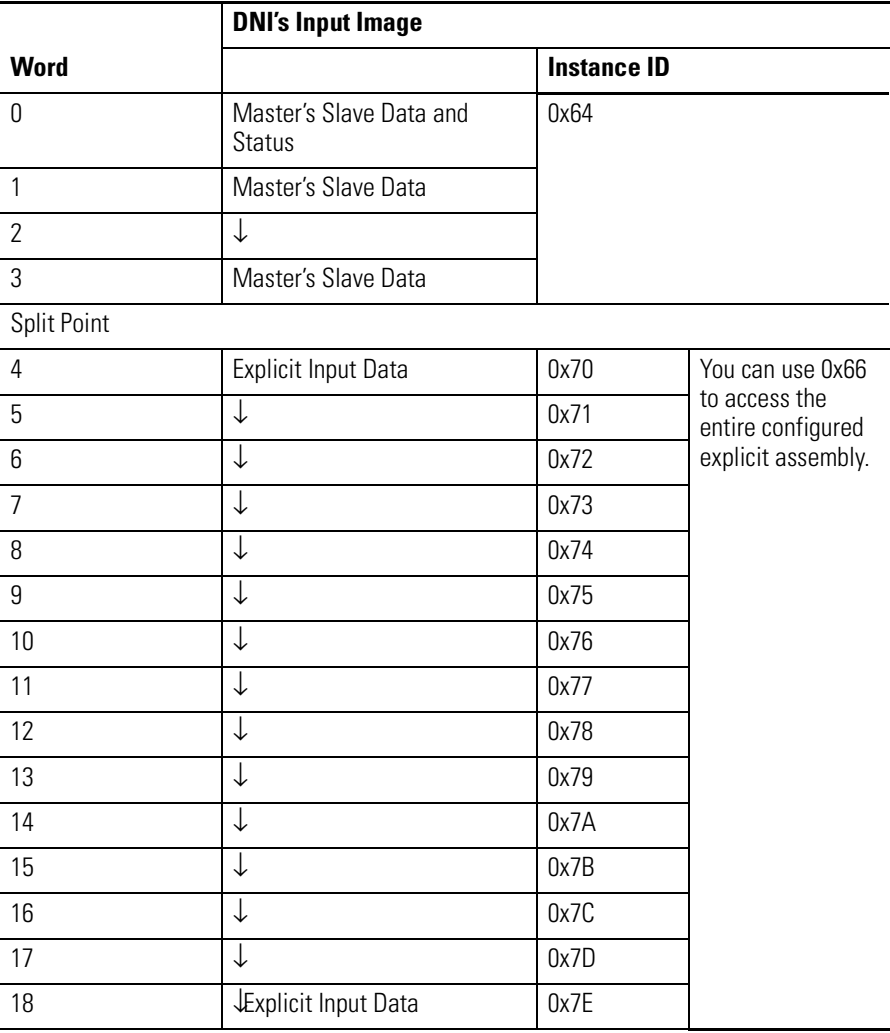

The DNI's input image will consist of:

The minimum value allowed for the split point is 1, if the Input Size parameter is 32 (the maximum), the resulting range of explicit input words would be 0x70 to 0x8E.

See [Input Assembly Data \(Explicit, Split Point, and Slave\) on page 67](#page-66-0)  for more information.

# <span id="page-32-0"></span>**Input Type**

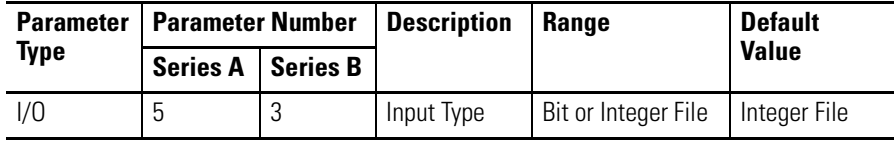

This parameter is used to identify the type of data to be read within the controller. The DNI supports data exchange with either bit or integer files.

# <span id="page-32-1"></span>**Input Data File**

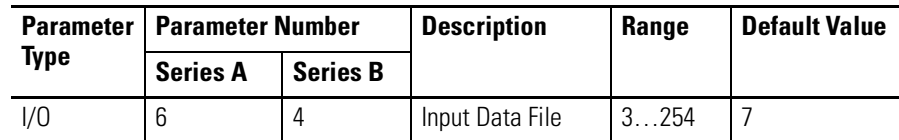

This parameter is used to identify the data file to be read within the controller. The following table shows the files within Allen-Bradley controllers.

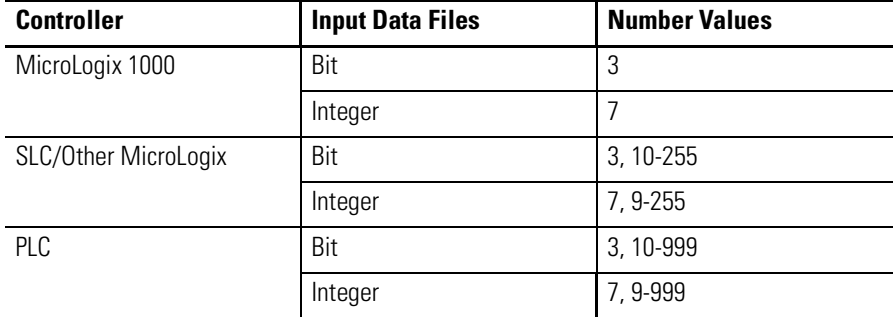

**TIP** The DNI can access only files 3...254.

## <span id="page-33-0"></span>**Input Word Offset**

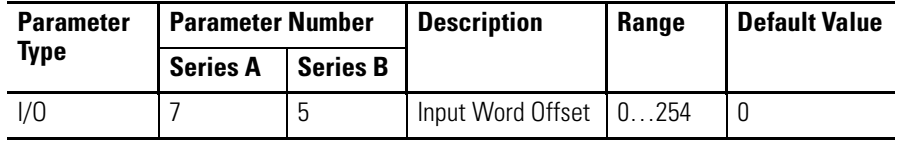

This parameter identifies the starting word within the input file identified by the parameter Input Data File. The value entered is the first word of data that is read from the controller attached to the DNI.

The sizes of compatible data files within Allen-Bradley controllers vary based on the DFI device selected.

#### **Compatible Data File Sizes**

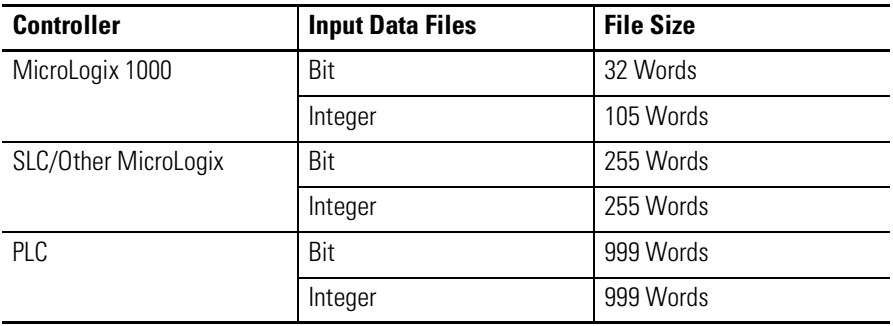

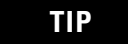

**TIP** The DNI can only access files 3 through 254.

**IMPORTANT** You must have sufficient room in the file that you select. Make sure the Input Word Offset plus the Input Size does not exceed the boundary of the controller's data file. For example, a MicroLogix 1000 controller has 32 words in its bit file; therefore, you could not use a Input Word Offset of 30 and a Input Size of 5 because this exceeds the file size.

### **IMPORTANT** If you use RSNetWorx or DeviceNet Manager to configure/commission the DNI, it is up to you to select the correct values for:

- Input Size
- Input Split Point (DNI Series B only)
- Input Type
- Input Data File
- Input Word Offset

Only the DNI Configuration Software Utility performs checks on the information entered.

# <span id="page-34-0"></span>**Output Size**

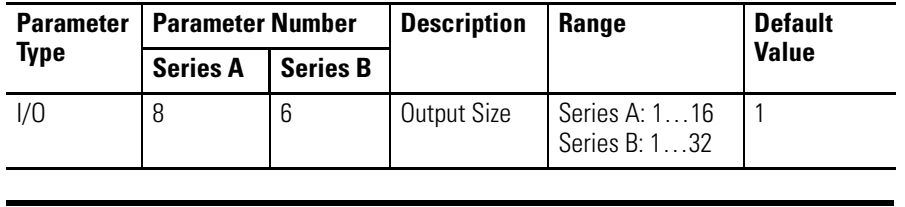

**IMPORTANT** For DNI Series B, you must also configure the Output Split Point. See page [36.](#page-35-0)

This parameter identifies the size, in words, of the data array that will be written to the controller attached to the DNI's RS-232 port. The array may contain up to 16 (16-bit) words of data for DNI Series A (32 words for DNI Series B) from a contiguous block within the attached controller.

The first byte (byte 0) of the first word contains the status byte and is not available to the user. A sample of the data array is shown below.

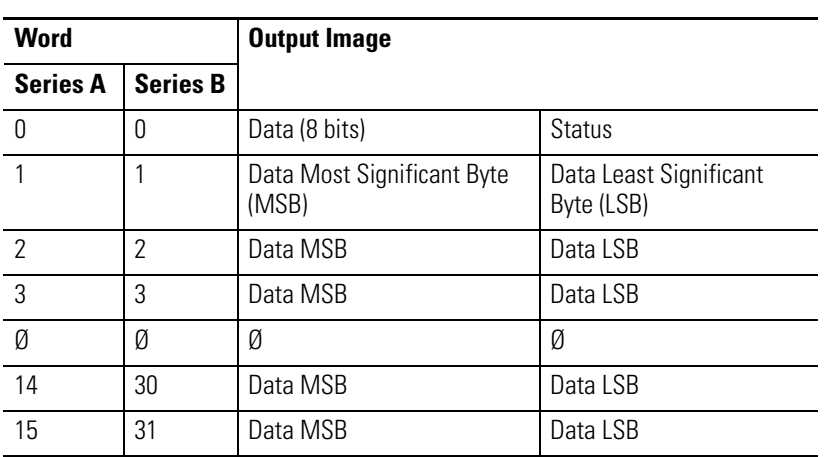

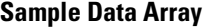

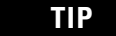

**TIP** Byte 1 (MSB) of word 0 is available for user data.

**TIP** For information on the Status Byte (byte 0), see the Status Byte section on page [50.](#page-49-0)

## <span id="page-35-0"></span>**Output Split Point**

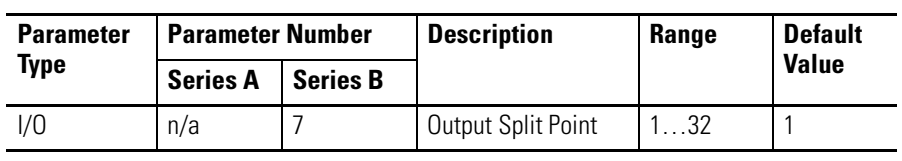

**IMPORTANT** The Output Split Point parameter cannot be used with DNI Series A.

The Output Size within the DNI is configurable from 1…32 words. The Output Split Point defines how much data is configured as Master/Slave I/O and how much data is configured for explicit assembly messaging.
### *Organization of Output Data*

The following diagram describes how the Split Point parameter affects the data in the DF1 Device. The split point represents the last word of the Master data. Words above the split point are Explicit data.

#### **Output Data Organization**

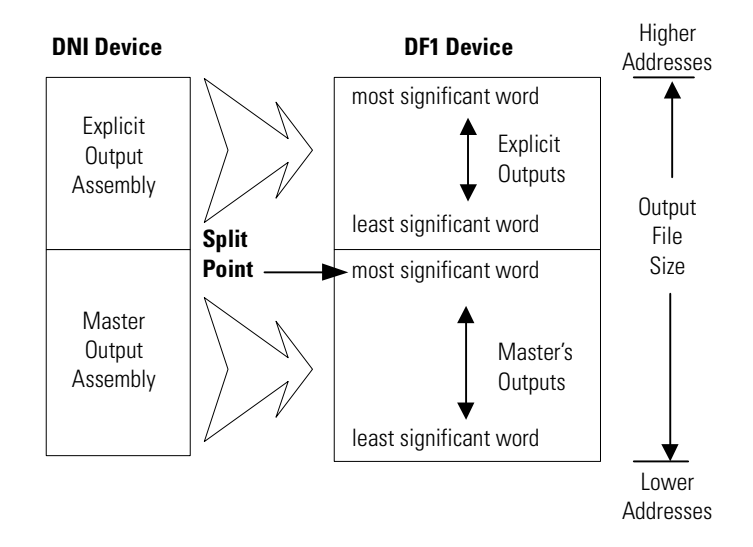

### *Output Split Point Example*

We need  $4$  (3.5 data + 0.5 status) words of slave data that the master will own, and we need to configure an additional 15 words so that other DeviceNet products can write data.

- Output Size  $= 19$
- Output Split Point =  $4$

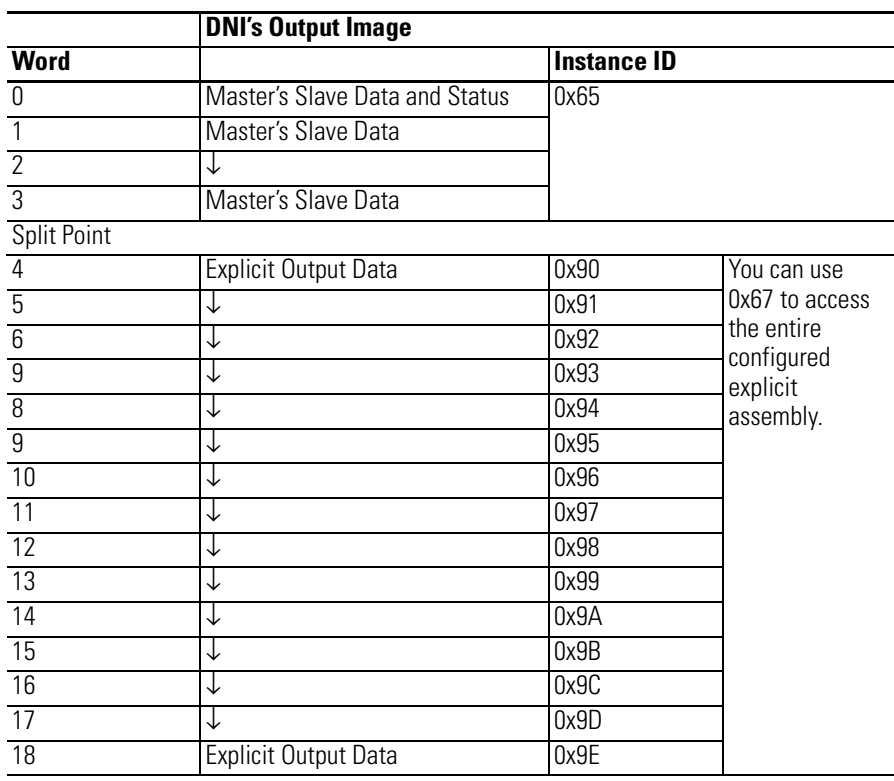

The DNI's output image will consist of:

The minimum value allowed for the Split Point is 1. If the Output Size is 32 (maximum), the resulting range of explicit output words would be 0x90 to 0xAE.

See [Output Assembly Data \(Explicit, Split Point, and Slave\) on page 68](#page-67-0)  for more information.

## **Output Type**

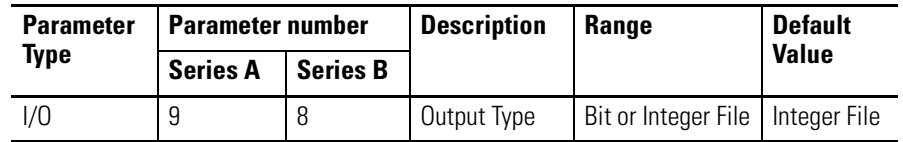

This parameter is used to identify the type of data to be written to the controller. The DNI supports data exchange with either bit or integer files.

## **Output Data File**

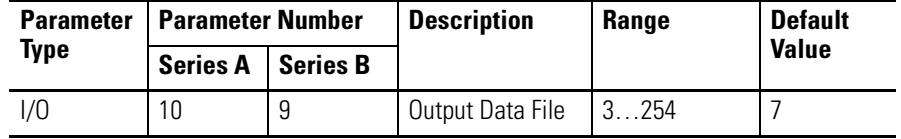

This parameter is used to identify the target data file where data will be written within the controller.

The sizes of compatible data files within Allen-Bradley controllers vary based on the DFI device selected.

#### **Controller Data Files**

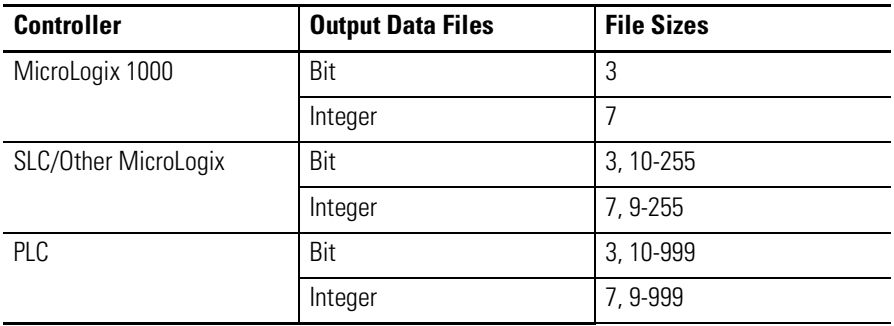

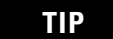

**TIP** The DNI can access only files 3...254.

## **Output Word Offset**

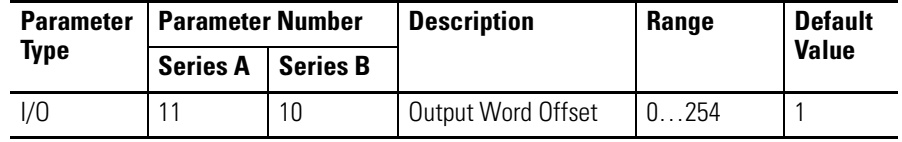

This parameter identifies the starting word within the output file identified by the Output Data File parameter. The value entered is the first word of data that is written to the controller attached to the DNI. The sizes of compatible data files within Allen-Bradley controllers vary based on the DFI device selected.

#### **Controller Data Files**

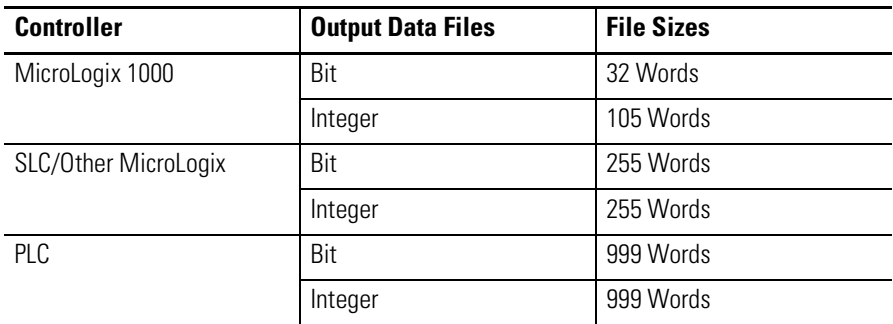

**TIP** The DNI can only access files 0...254.

**IMPORTANT** You must have sufficient room in the file that you select. Make sure the Output Word Offset plus the Output Size does not exceed the boundary of the data file. For example, a MicroLogix 1000 controller has 32 words in its bit file; therefore, you could not use a Output Word Offset of 30 and a Output Size of 5 because this exceeds the file size.

**IMPORTANT** If you use RSNetWorx or DeviceNet Manager to configure/commission the DNI, it is up to the user to select the correct values for:

- Output Size
- Output Split Point (DNI Series B only)
- Output Type
- Output Data File
- Output Word Offset

Only the DNI Configuration Software Utility performs checks on the information entered.

## **Device Type**

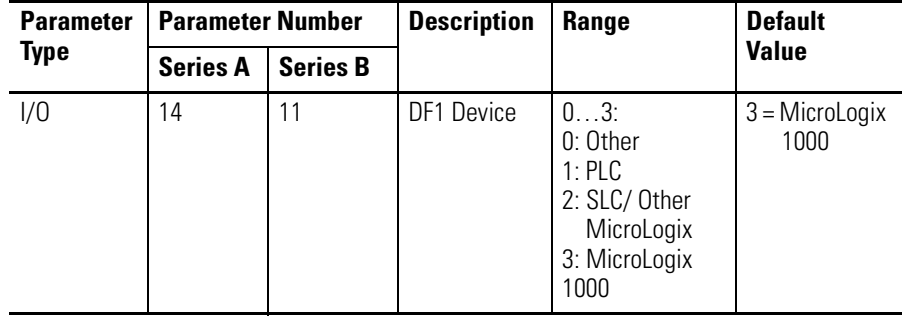

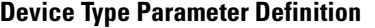

Select the device connected to the DNI's RS-232 port. If you are connecting an Allen-Bradley controller as a DeviceNet I/O slave device, this selection is used by the DNI to determine the type of communication commands used to read and write data.

To achieve the best communications performance you should use these recommended combinations.

### **Recommended Combinations**

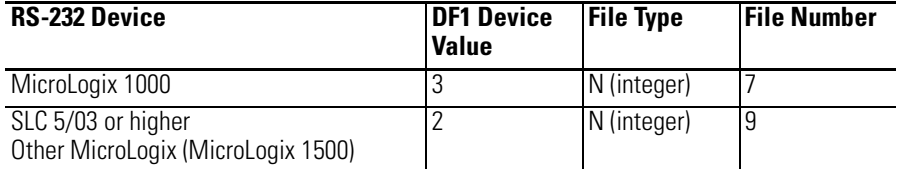

**TIP** If you do not want to communicate with these specific data files, RS-232 port communications throughput will suffer marginally.

## **I/O Scan Enable**

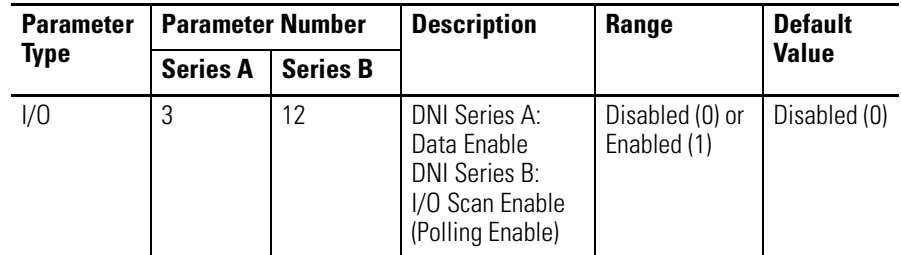

This parameter enables the DNI to scan/exchange I/O data with DF1 devices. If the DNI is being used in an application that does not use this feature, disabling this parameter improves the DNI's messaging

performance. When this parameter is disabled, PCCC messaging still operates.

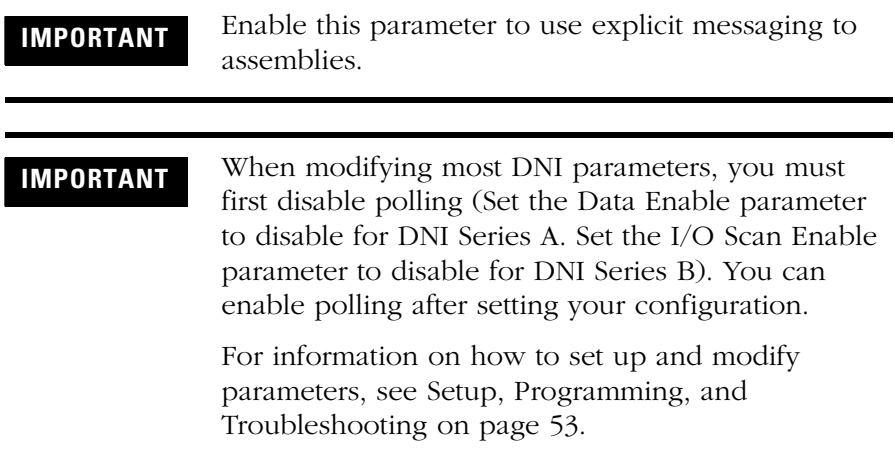

## **DF1 Heartbeat**

| <b>Parameter</b> | <b>Parameter Number</b> |          | <b>Description</b> | Range                          | <b>Default</b> |
|------------------|-------------------------|----------|--------------------|--------------------------------|----------------|
| Type             | <b>Series A</b>         | Series B |                    |                                | <b>Value</b>   |
| I/O              | 12                      | 13       | DF1 Heartbeat      | Series A: 210<br>Series B: 110 |                |

**DF1 Heartbeat Parameter Definition**

The DF1 data heartbeat is used to detect a valid communications path between the controller and the DNI and also to detect if the connected controller is scanning its ladder logic.

The heartbeat is enabled when:

- DNI Series A: Data Enable is enabled and DNI Mode is operational
- DNI Series B: I/O Scan Enable is enabled

The heartbeat consists of a bit in the first byte (byte 0, bit 7) of the data packet that is exchanged with the controller. The DNI sets this bit in the output data being sent to the controller. The user must move this bit, using ladder logic, to the corresponding bit position in the input data area where the bit is then read from the controller by the DNI.

At the heartbeat rate, once the DNI sees the bit return in its correct state, it toggles the bit to the opposite state and sends it back to the controller (this is a round robin process). If the bit state does not change, it is detected as a communication/controller error and reported to the DNI master as a zero-length packet. Refer to your scanner or master controller documentation to determine how this is detected in the master logic.

This bit should also be monitored by the controller attached to the DNI, and if the bit does not change in the output image at the heartbeat rate, it can be used within the controller to detect a problem with the DNI/DeviceNet Master.

#### *DF1 Heartbeat Rotation Example*

The value entered for the heartbeat determines how often the DNI will rotate the heartbeat bit. The table below illustrates the heartbeat rotation with the default setting of two (heartbeat checked on every other read).

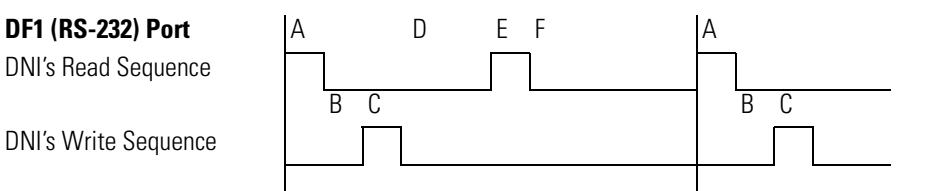

- **A.** DNI gets (reads) data from controller
- **B.** DNI checks heartbeat and toggles bit
- **C.** DNI sets (writes) data to controller
- **D.** Data Scan Delay period
- **E.** DNI gets (reads) data from controller
- **F.** Data Scan Delay (period)

**IMPORTANT** The example above does not represent accurate timing relationships.

Consider the following with the above list.

- B is done inside the DNI and is completed extremely fast, typically less than a millisecond.
- D is the only consistent time variable; the DNI waits for the amount of time specified by the Data Scan Delay parameter.
- A, C, and E are variable; the time associated with each is dependent on a number of factors: baud rate, communication errors/retries.
- If you are monitoring the heartbeat bit in the controller to determine communications integrity, as a general rule, multiply the Data Scan Delay by the DF1 Heartbeat plus 1 to determine the preset time value for the heartbeat timer.
- DF1 Heartbeat determines how many input reads are done between heartbeat checks and toggles (step B). When the DF1 Heartbeat is set to 2, this occurs on every other read; when the DF1 Heartbeat is set to 3, this occurs on every third read.

See the application example DF1 Heartbeat (Bit 7) on page 51 and [MicroLogix as I/O on the DeviceNet Network on page 69](#page-68-0) for more information about using the DF1 Heartbeat.

## **Data Scan Delay**

| <b>Parameter</b> | <b>Parameter Number</b> |                 | <b>Description</b>                    | Range       | <b>Default</b>  |
|------------------|-------------------------|-----------------|---------------------------------------|-------------|-----------------|
| Type             | <b>Series A</b>         | <b>Series B</b> |                                       |             | <b>Value</b>    |
| 1/0              | 13                      | 14              | Data Scan<br>Delav<br>(Polling Delay) | $203000$ ms | $50 \text{ ms}$ |

**Data Scan Delay Parameter Definition**

When Data Enable (parameter 3) is enabled (DNI Series A) or I/O Scan Enable (parameter 12) is enabled (DNI Series B), the value entered for Data Scan Delay defines the amount of time that the DNI will delay between communications. This value does not identify how often communications take place; it defines the delay between the completion (end) of one communication sequence and the beginning of the next.

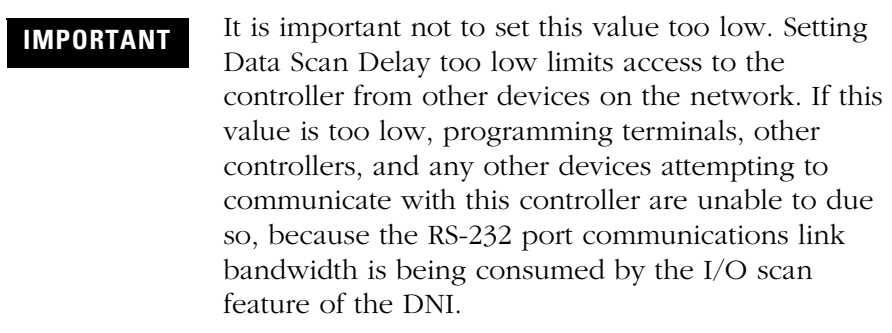

**IMPORTANT** To move data from the controller to the DeviceNet master as quickly as possible, use the DNI's input messaging feature.

See input messaging on page [49](#page-48-0).

See the application example [MicroLogix as I/O on the DeviceNet](#page-68-0)  [Network on page 69](#page-68-0) for more information about using the Data Scan Delay.

## **Message Timeout**

| <b>Parameter</b> | <b>Parameter Number</b> |          | <b>Description</b> | Range              | <b>Default</b> |
|------------------|-------------------------|----------|--------------------|--------------------|----------------|
| Type             | <b>Series A</b>         | Series B |                    |                    | <b>Value</b>   |
| Messaging        |                         | 15       | Message Timeout    | $02500 \text{ ms}$ | 0 MS           |

**Message Timeout Parameter Definition**

The Message Timeout is the amount of time that a DeviceNet explicit connection is held open after message completion. The Message Timeout allows the DNI to hold open a connection with another device over the DeviceNet network. On a DeviceNet network, a connection means that two devices have established a communications path. Each time communications need to occur between devices, a connection is established; when the communications have completed, the connection is released.

The number of connections that each device can support depends on the design/capabilities of each device. The DNI has five connections available for messaging. The Message Timeout allows the user to tune how a connection behaves after communications have completed. You may want to dedicate a connection to a specific node/device to maintain a connection. This reduces the amount of time needed to re-establish communications with the device.

It is recommended that this value only be changed (from the default) if communications with another node is constant. When the timeout is set, the connection is not released back to the system until the timeout expires (where 0 ms means close immediately after use).

**IMPORTANT** An open connection between devices over DeviceNet does not limit or inhibit communications over the network. If two devices maintain a connection, other devices continue to communicate.

## **DF1 Substitute Address**

| <b>Parameter</b><br><b>Type</b> | <b>Parameter Number</b> |                 | <b>Description</b>               | Range | <b>Default Value</b>                           |
|---------------------------------|-------------------------|-----------------|----------------------------------|-------|------------------------------------------------|
|                                 | <b>Series A</b>         | <b>Series B</b> |                                  |       |                                                |
| Messaging                       | n/a                     | 16              | <b>DF1 Substitute</b><br>Address | 064   | $64 = Disabled$                                |
|                                 |                         |                 |                                  |       |                                                |
| <b>IMPORTANT</b>                |                         |                 |                                  |       | The DF1 Substitute Address parameter cannot be |

**DF1 Substitute Address Parameter Definition**

If the device that is connected to the DNI is not capable of selecting a DF1 destination address of 0...63, by entering a value in this parameter, the DNI automatically routes all DF1 communications to this address with the following exceptions:

used with DNI Series A.

- Responses to poll requests are sent to the configured address.
- COS/Cyclic I/O data messages are sent to the configured device.

For example, when using a MicroView operator interface over DeviceNet, DF1 Substitute Address defines the device (node number) that the MicroView exchanges data with.

**TIP** A value of 64 (default) disables this feature.

## **DF1 Autobaud**

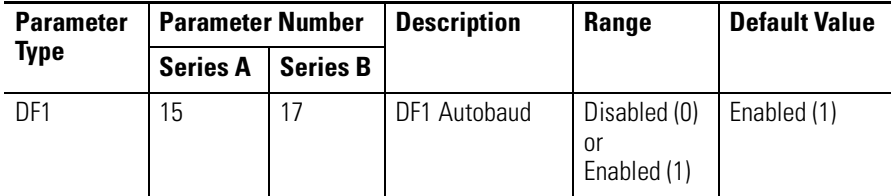

The DNI's RS-232 baud rate is set up to automatically synchronize to the attached RS-232 device. If you want to lock the RS-232 baud rate, disable this parameter. If this parameter is disabled (0), the DNI's RS-232 port baud rate is set to the value specified by the DF1 Baud Rate parameter.

## **DF1 Baud Rate**

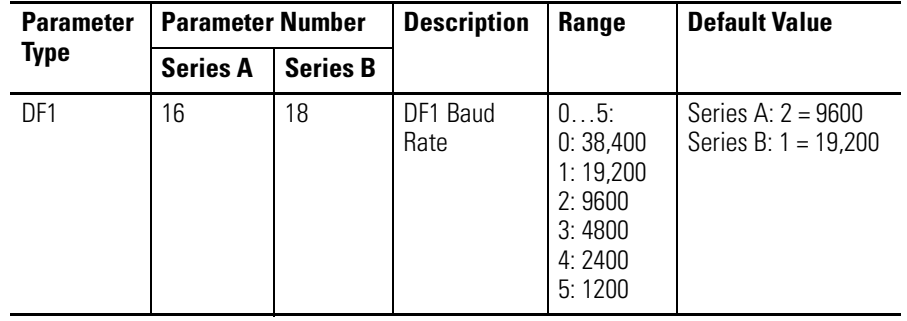

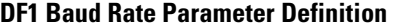

This parameter defines the baud rate for the RS-232 port when DF1 Autobaud is disabled.

## **DeviceNet Autobaud**

#### **DeviceNet Autobaud Parameter Definition**

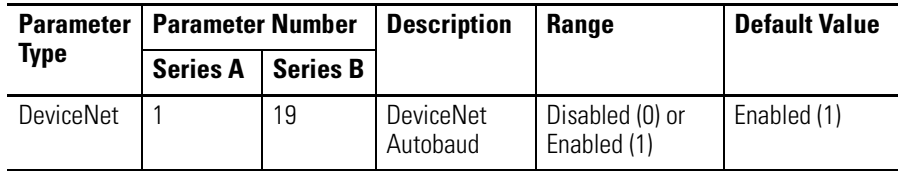

The DNI automatically synchronizes to the DeviceNet network that it is attached to (125K, 250K, or 500K baud). To disable this feature, set DeviceNet Autobaud to disable (0).

When set to disable, the DNI uses the DeviceNet baud rate configured during the node commissioning process. Therefore, when the DeviceNet Autobaud is disabled, the baud rate the DNI is set to may be different than the DeviceNet network baud rate.

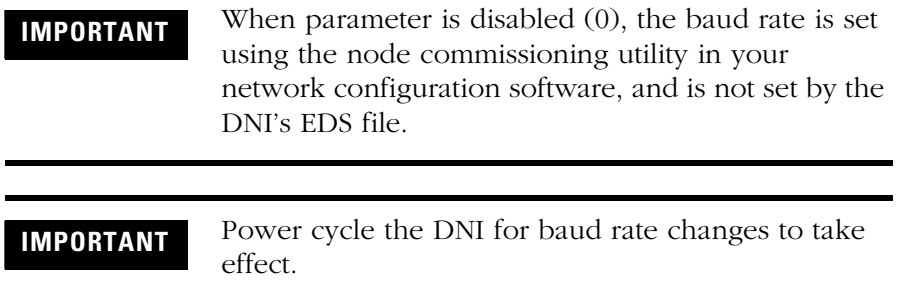

## **DNI Mode**

**DNI Mode Parameter Definition**

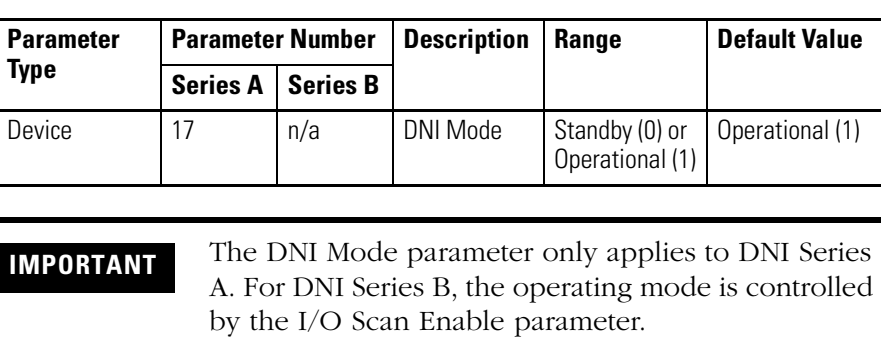

This parameter defines the mode of the DNI. You must set this mode to Standby (0) when you want to change a number of DNI parameters. Once you have made the necessary changes, set this value to Operational (1).

## **Programming Notes Input Messaging**

<span id="page-48-0"></span>The DNI is capable of accepting an unsolicited Input Data Message from the DF1 device. This capability allows the controller to update the DNI's input data whenever it detects a change in its input data. With this capability, a user can increase the value of the data scan delay; this reduces the amount of communications traffic over the RS-232/DF1 port, but still maintains very high I/O throughput performance.

To utilize this feature, simply program a message instruction in the controller with a destination address of 254. The DNI accepts the message and when it sees the 254 address (which is invalid on DeviceNet), it recognizes that the message is input data. All data received by message instruction with address 254 is automatically routed to the DNI's input data area.

See the application example [MicroLogix as I/O on the DeviceNet](#page-68-0)  [Network on page 69](#page-68-0) for more information about input messaging.

## **Input Messaging Considerations**

- You cannot write to a specific word in the DNI's input area.
- The destination offset value in the controller's message instruction is ignored. Data always starts at word 0.
- The message length must equal the size specified by the Input Size parameter. For DNI Series B only, both the Master's Slave data and the Explicit Assembly are considered to be input. For more information, see:
	- **–** [Input Split Point on page 30](#page-29-0).
	- **–** [Input Assembly Data \(Explicit, Split Point, and Slave\) on](#page-66-0)  [page 67](#page-66-0).
- For MicroLogix 1000 controllers, use N7 as the destination file type.
	- **–** For other controllers, see the recommended file number on page 41.

## **Status Byte**

The first byte (bits 0…7) of the first word of I/O data is set aside as status information. The second byte (bits 8…15) of the first word of I/O is available for user data. The DNI Input/Output Image is shown below:

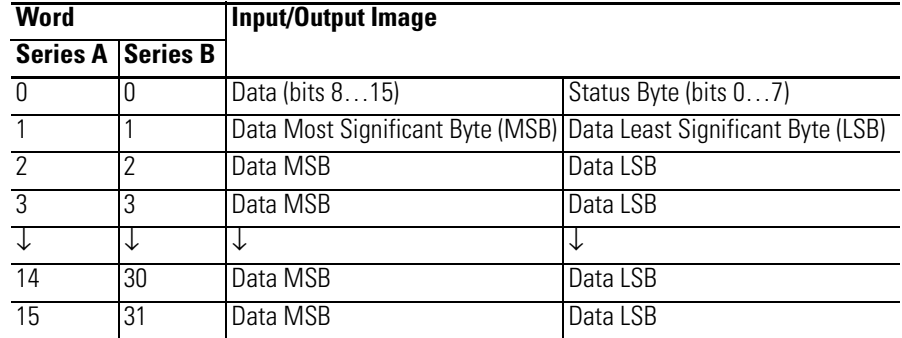

## **Input Status to Master Device**

The Input Status Byte provides the following information.

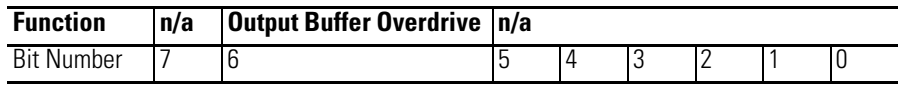

*Output Buffer Overdrive (Bit 6, written by the DNI)*

This bit is set (1) when Master Outputs arrive at a rate faster than the DNI can forward the data to the DF1 device. When the Buffer Overdrive bit is set, the output image is being overwritten before it can be sent to the DF1 device. To resolve this, limit the data production rate in the scanner until this bit stays clear (0).

## **Output Status to DF1 Device**

The Output Status Byte provides the following information.

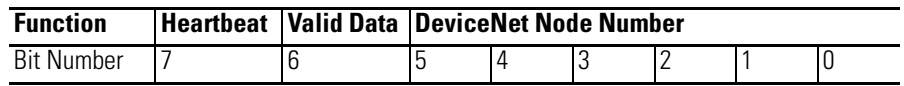

*DeviceNet Node Number (Bits 0 - 5)*

Whenever the DNI sets (writes) output data to the DF1 device, these six bits contain the DeviceNet address that the DNI is assigned on DeviceNet. If the user program needs to know what node number its DNI is configured for, program a masked move (MVM) instruction in the ladder logic to move the node number out of this byte. The MVM should have:

- its destination address located in the controller's integer file
- a masked value of 003F
- the source address should match the location identified by the Output Word Offset parameter.

### *DeviceNet Valid Data (Bit 6)*

The DNI sets this bit (1) to the DF1 device whenever it detects that the DNI's DeviceNet master is on-line/operational. The ladder logic program in the controller should monitor this bit and take any necessary control action.

### *DF1 Heartbeat (Bit 7)*

The DNI writes the status of this bit to the controller, using the interval set by the DF1 Heartbeat parameter. The DNI expects the controller to move the status of bit 7 from the output data area to the input data area. The easiest way to accomplish this is by programming an XIC instruction in series with an OTE instruction as shown in the following example.

### *Example*

With the starting output word at N7:95 (Output Word Offset), and the starting input word at N7:90 (Input Word Offset), you need to program this rung in the controller's program to move the heartbeat bit.

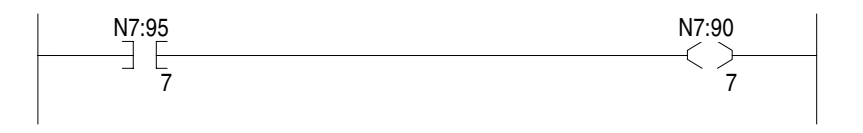

Your program should also monitor N7:95/7 for activity. If activity is lost, it represents a problem with the connection to the DNI, or the DNI has some type of error or problem.

See the application example [MicroLogix as I/O on the DeviceNet](#page-68-0)  [Network on page 69](#page-68-0) for more information about using the DF1 Heartbeat.

# <span id="page-52-0"></span>**Setup, Programming, and Troubleshooting**

**DNI Software Files** To configure the DNI as an I/O slave device on a DeviceNet network, you may need to obtain two software files. These two files provide your network configuration software with the information it needs to interface with the DNI.

## **DNI Series A Information**

RSNetWorx and DeviceNet Manager (version 3.0 and higher) include the files necessary for DNI Series A.

## **DNI Series B Information**

To configure the Series B DNI, you must have the Series B DNI EDS file installed in your DeviceNet configuration software. RSNetWorx DeviceNet Network Management software version 2.11.36 or higher includes all Series B DNI files. You can also download the new files from http://www.ab.com/micrologix.

The following table shows the old and new file filenames:

#### **Series B DNI Files**

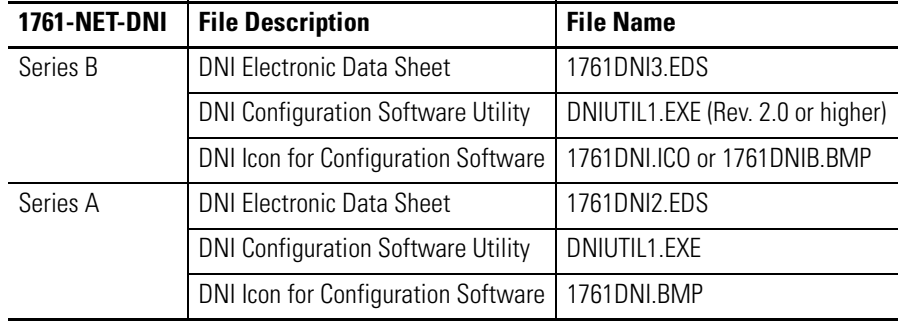

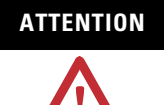

**ATTENTION** DNI Series A configurations are not compatible with DNI Series B. You must manually re-enter the Series A parameters into the Series B DNI. This step is required because of the enhanced functionality of DNI Series B.

**TIP** DNI Series A stopped shipping in June of 1999. DNI Series B started shipping in July of 1999.

## **File Descriptions**

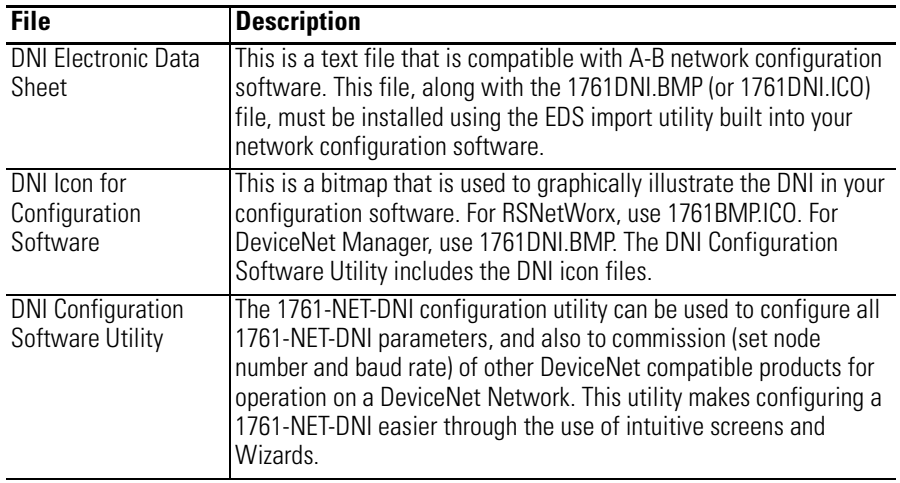

## **Obtaining the Files**

These files are routinely incorporated into your network configuration software. If they are not in your version of configuration software, these files are available from a number of sources:

- Local Allen-Bradley distributor
- Local Allen-Bradley Sales Office
- Via the Internet at http://www.ab.com/micrologix

# **Setting Up Network Configuration Software**

To configure the DNI, you must set up your network configuration software and follow the configuration procedures. The initial set up is only performed once. After the files have been saved by your network configuration software, they are stored on the computer.

## **Setting Up DNI Configuration Software Utility**

No initial set up is required to use the DNI Configuration Software Utility.

## **Setting Up RSNetworx**

With RSNetworx open, install 1761DNI2.EDS for DNI Series A (1761DNI3.EDS for DNI Series B) and 1761DNI.ICO using the EDS install utility (in the Utilities menu of RSNetworx).

Follow these steps to load both DNI files into RSNetWorx.

- **1.** Start RSNetWorx.
- **2.** With RSNetWorx open, select the View Tools Menu.
- **3.** Select EDS Wizard.
- **4.** Select Register an EDS file and follow the prompts.

RSNetWorx is now set up to recognize and configure the DNI.

- **5.** To locate 1761-NET-DNI in RSNetWorx file list, double-click on the following folders:
	- **–** Rockwell Automation Allen-Bradley Company

### **–** Communications Adapter

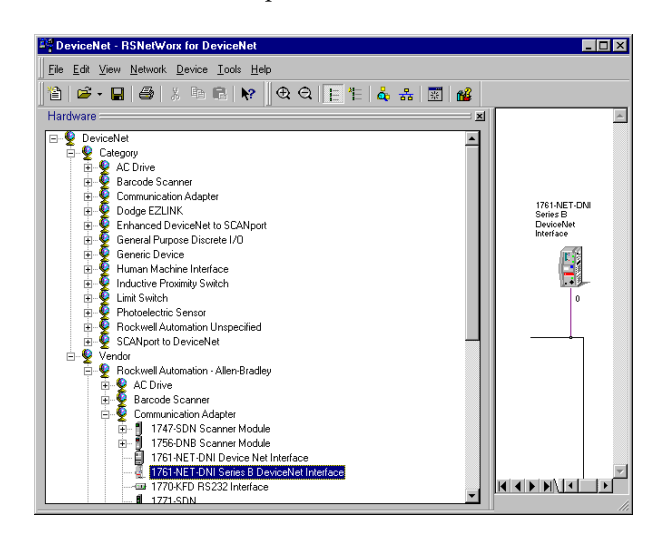

### **Setting Up DeviceNet Manager**

With DeviceNet Manager open, install 1761DNI2.EDS for DNI Series A (1761DNI3.EDS for DNI Series B) and 1761DNI.BMP for DNI Series A (1761DNIB.BMP for DNI Series B) using the EDS install utility (in the Utilities menu of DeviceNet Manager).

Follow these steps to load both DNI files into DeviceNet Manager.

- **1.** Start DeviceNet manager.
- **2.** With DeviceNet manager open, select the Utilities Menu.
- **3.** Select Install EDS Files.
- **4.** Locate 1761DNI2.EDS for DNI Series A (1761DNI3.EDS for DNI Series B) on your computer.
- **5.** Highlight and load electronic data sheet into the software.
- **6.** Confirm the prompt to attach a bitmap.
- **7.** Locate 1761DNI.BMP (1761DNIB.BMP for DNI Series B) on your computer.
- **8.** Highlight and load bitmap into the software. DeviceNet manager is now set up to recognize and configure the DNI.
- **9.** To locate 1761-NET-DNI in DeviceNet managers file list, double-click on the following folders:
	- **–** Communications Adapter
	- **–** Allen-Bradley Company

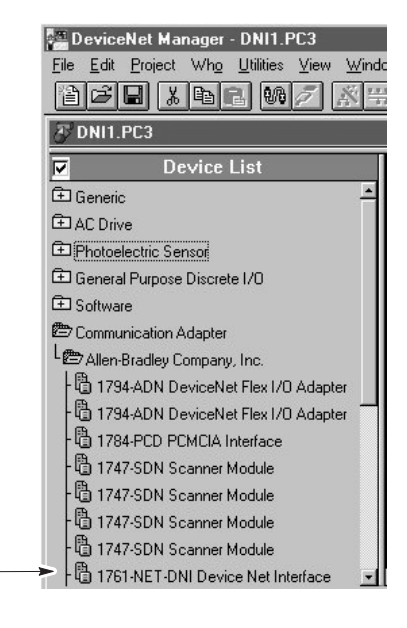

**Commissioning the DNI** Your configuration software handles all interface issues for connection to a DNI over a DeviceNet network. You use exactly the same procedures to connect to a DNI as you do any other DeviceNet product.

> The DNI draws power from the DeviceNet connector. When the DNI is connected to a DeviceNet network for the first time, the DNI out-of-box configuration is:

- Node:  $63$
- Baud: Autobaud

Commissioning is accomplished with network configuration software such as DNI Configuration Utility, RSNetWorx, or DeviceNet Manager. There are two parameters that need to be set during the commissioning process: the Node Address and Baud Rate.

**IMPORTANT** If the tool you are using to commission the DNI is connected to the DNI with a point-to-point connection (Example: a 1770-KFD connected directly to the DNI without any other devices), the commissioning tool must not be set to Autobaud. The DNI out-of-box configuration is set to Autobaud. If both devices are set to Autobaud, they may hunt and never find each other.

**TIP** For DNI Series B, you will be able to commission the DNI via the RS-232 port. This can be done using the DNI Configuration Software Utility version 2.001 (when available). For applications that use only DNIs, this will eliminate the need for configuration tools (such as RSNetWorx and the 1770-KFD Interface). You can simply use an RS-232 cable.

Follow these steps to commission the DNI.

- **1.** Connect the DNI to a PC through a DeviceNet interface device (1770-KFD, 1784-PCD).
- **2.** Execute mini-who screen to locate the target DNI.
- **3.** If DeviceNet Autobaud is disabled, enter the DeviceNet baud rate.
- **4.** Enter the node address to be configured.
- **5.** Apply changes. Status is shown in status bar.
- **6.** Save changes.

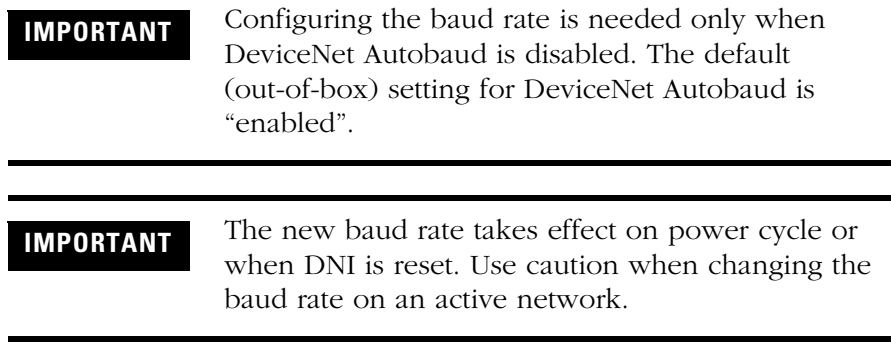

## **Programming Over the DeviceNet Network**

The DNI provides the ability to upload, download, or monitor the ladder logic program of controllers connected to a DNI on the network.

## **Computer with DNI**

Follow these steps to upload, download, or monitor over the network.

- **1.** Connect a commissioned DNI to the RS-232 port on a computer (as shown under [Local Access to a DeviceNet Network](#page-20-0) on page [21](#page-20-0)).
- **2.** Set the communications in the configuration software to DF1 full duplex.
- **3.** Select the DeviceNet address of the destination DNI. You can now upload/download/monitor over the network. The functionality over the network is determined by the destination device.

**EXAMPLE** If the destination device is a MicroLogix 1000 controller, you cannot perform on-line editing. If the destination device is an SLC 5/03 or later or PLC, you can edit on-line.

**IMPORTANT** With a computer connected to a DNI, you cannot configure devices on the DeviceNet network. You cannot use the DNI as a replacement for a 1770-KFD.

## **Computer on DeviceNet Network**

You must have RSLinx version 2.O or newer to upload, download, or edit controller programs directly over DeviceNet (using a 1770-KFD, 1784-PCD, 1784-PCID or equal).

- **1.** Open RSLinx, and select Configure Drivers.
- **2.** Select DeviceNet Driver from the list.
- **3.** Click Add New.
- **4.** Open your configuration software and make sure it recognizes and is configured to use RSLinx DeviceNet driver.
- **5.** In the configuration software's communications section, select the destination DNI that you want to connect to.

**Modifying DNI Parameters** Use the main configuration to set or change any of the DNI parameters. Disable Polling Enable while you are making changes. When you are finishing, click Save to File and Save to DNI.

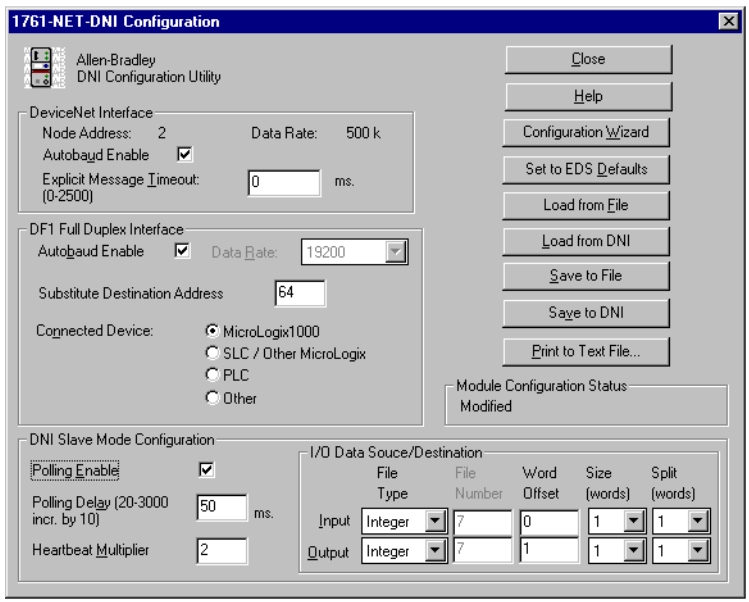

## **Using RSNetWorx to Modify Parameters**

Once a DNI is placed on the network, double-click to open the EDS file. All adjustable parameters that configure the DNI for operation are set up through this configuration utility. The illustration below shows the RSNetWorx Device Configuration screen with each DNI configurable parameter.

Perform this procedure to configure any of the parameters.

- **1.** Highlight the parameter.
- **2.** Click the Modify Parameter button, or double-click on the parameter.
- **3.** For DNI Series A, set DNI mode to Standby. For DNI Series B, set I/O Scan Enable to Disable.
- **4.** Change the parameter data as needed.
- **5.** For DNI Series A, set DNI mode to Operational. For DNI Series B, set I/O Scan Enable to Enable.
- **6.** For more detailed information click on Help.

Once a parameter is changed or after all parameters are changed, click Download to Device.

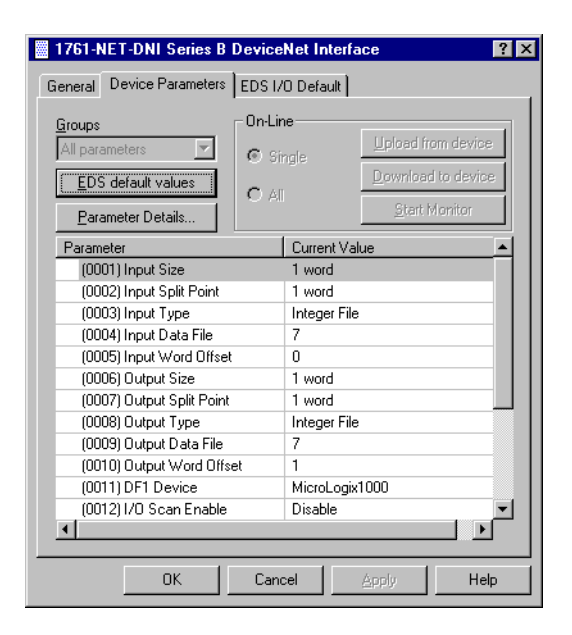

## **Using DeviceNet Manager to Modify Parameters**

Once a DNI is placed on the network, double-click to open the EDS file. All adjustable parameters that configure the DNI for operation are set up through this configuration utility. The illustration below shows the DeviceNet Manager Device Configuration screen with each DNI configurable parameter.

To configure any of the parameters, perform this procedure.

- **1.** Highlight the parameter.
- **2.** Click the Modify Parameter button, or double-click on the parameter.
- **3.** For DNI Series A, set DNI mode to Standby. For DNI Series B, set I/O Scan Enable to Disable.
- **4.** Change the parameter data as needed.
- **5.** For DNI Series A, set DNI mode to Operational. For DNI Series B, set I/O Scan Enable to Enable.
- **6.** For more detailed information, click on Help.

Once a parameter is changed or after all parameters are changed, click Save to Device.

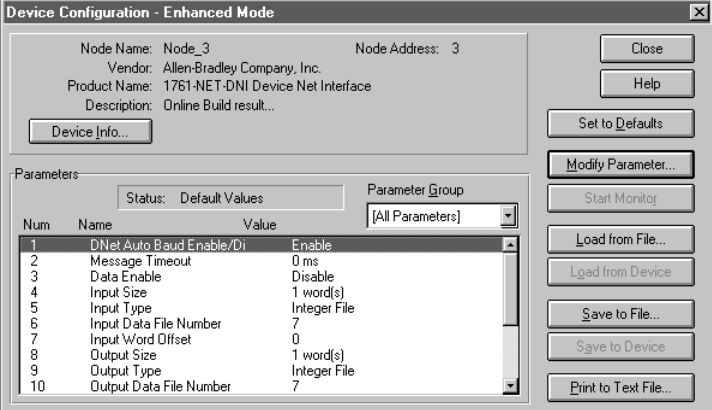

**Troubleshooting** The DeviceNet Interface has three LED indicators.

### **LED Indicators**

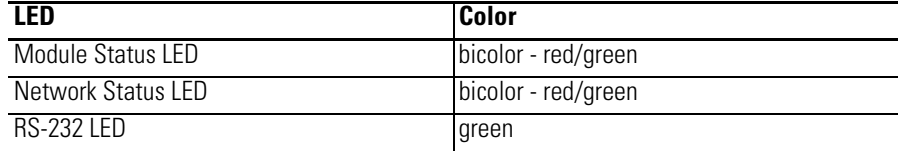

## **Module Status LED (MOD LED)**

The module status LED provides information specific to the DNI.

### **Module Status LED**

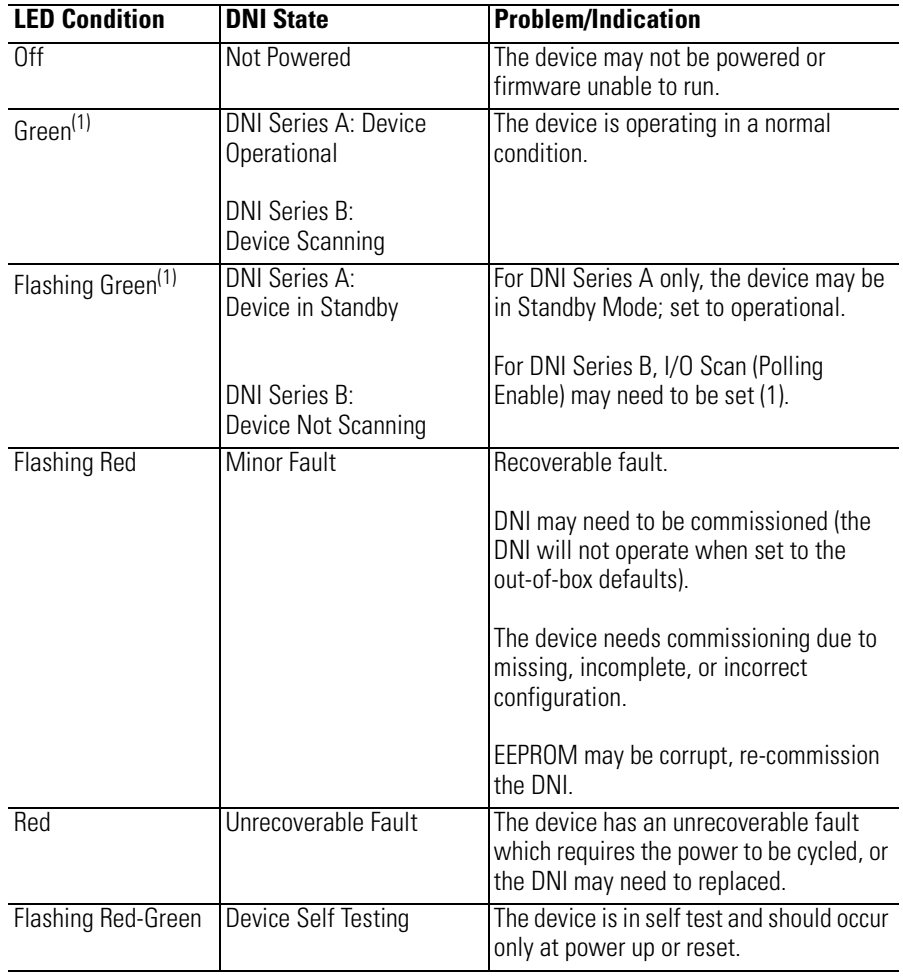

(1) Normal condition.

## **Network Status LED (NET LED)**

The network status LED provides information specific to the DeviceNet network.

#### **Network Status LED**

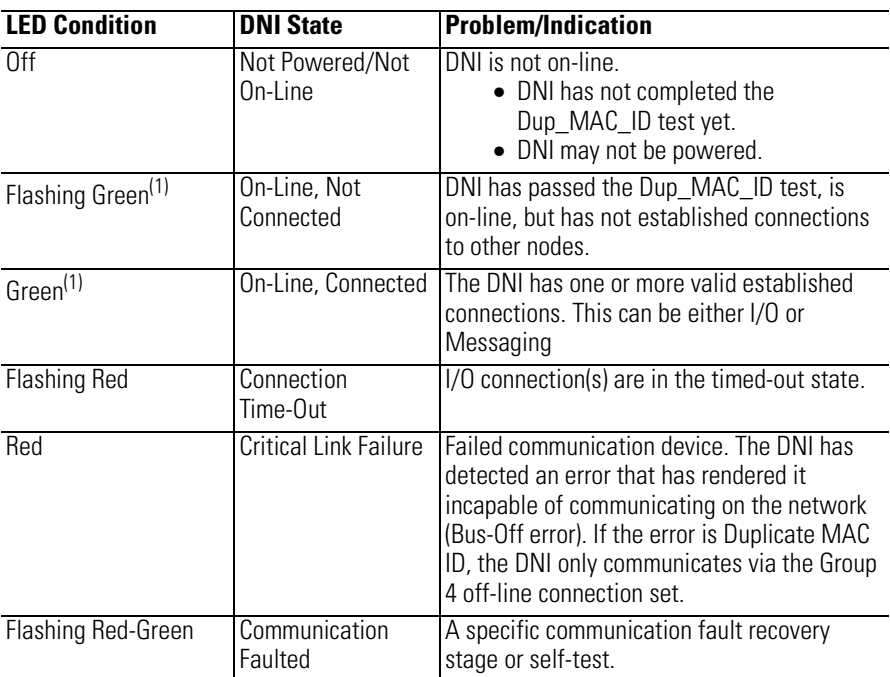

(1) Normal condition.

## **RS-232 Port LED Indicator**

The DNI has a green LED next to the RS-232 connector to provide communications activity status. The LED is lit whenever data is being transmitted or received. When communications are occurring, this LED will appear to be flashing.

**Fault Conditions** The following table defines causes of faults in the DNI.

### **Fault Conditions**

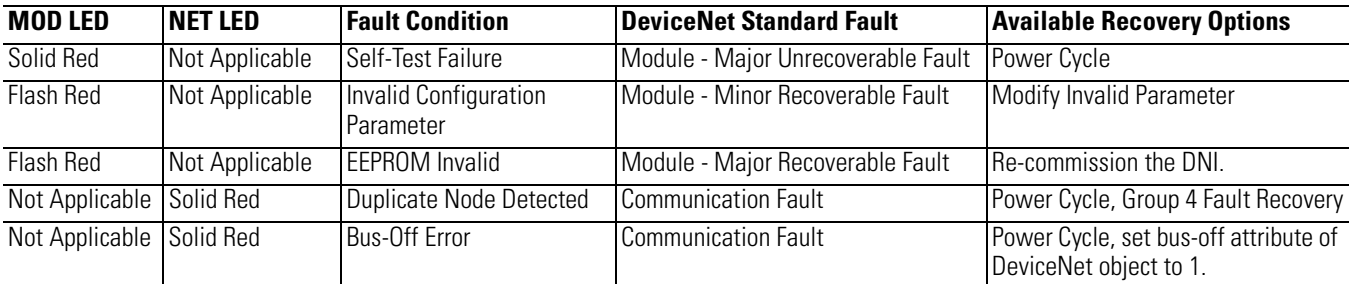

# **DNI Series A DeviceNet Class Codes**

# **Identity Object**

*Class Code: 0x01*

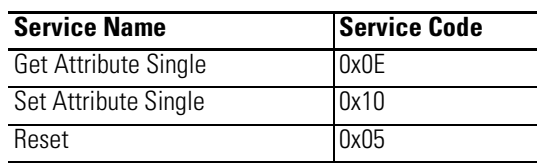

*Instance = 0x01*

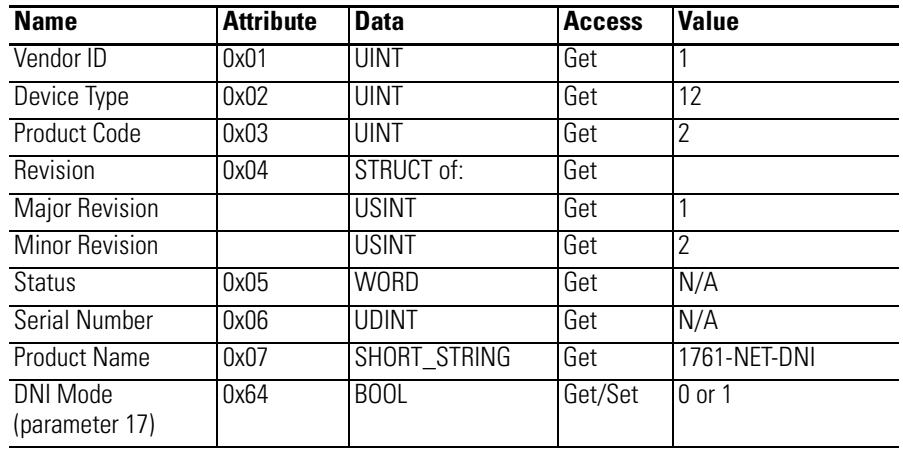

# **Slave I/O Assembly Data**

*Class Code: 0x04*

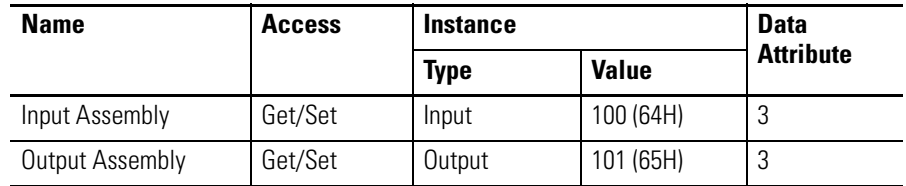

# **DNI Series B DeviceNet Class Codes**

# **Identity Object**

*Class Code: 0x01*

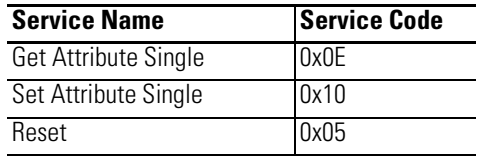

*Instance = 0x01*

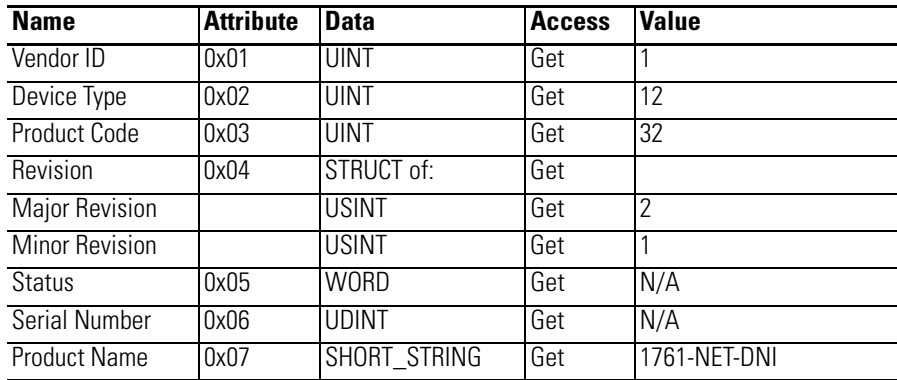

## <span id="page-66-0"></span>**Input Assembly Data (Explicit, Split Point, and Slave)**

*Class Code: 0x04*

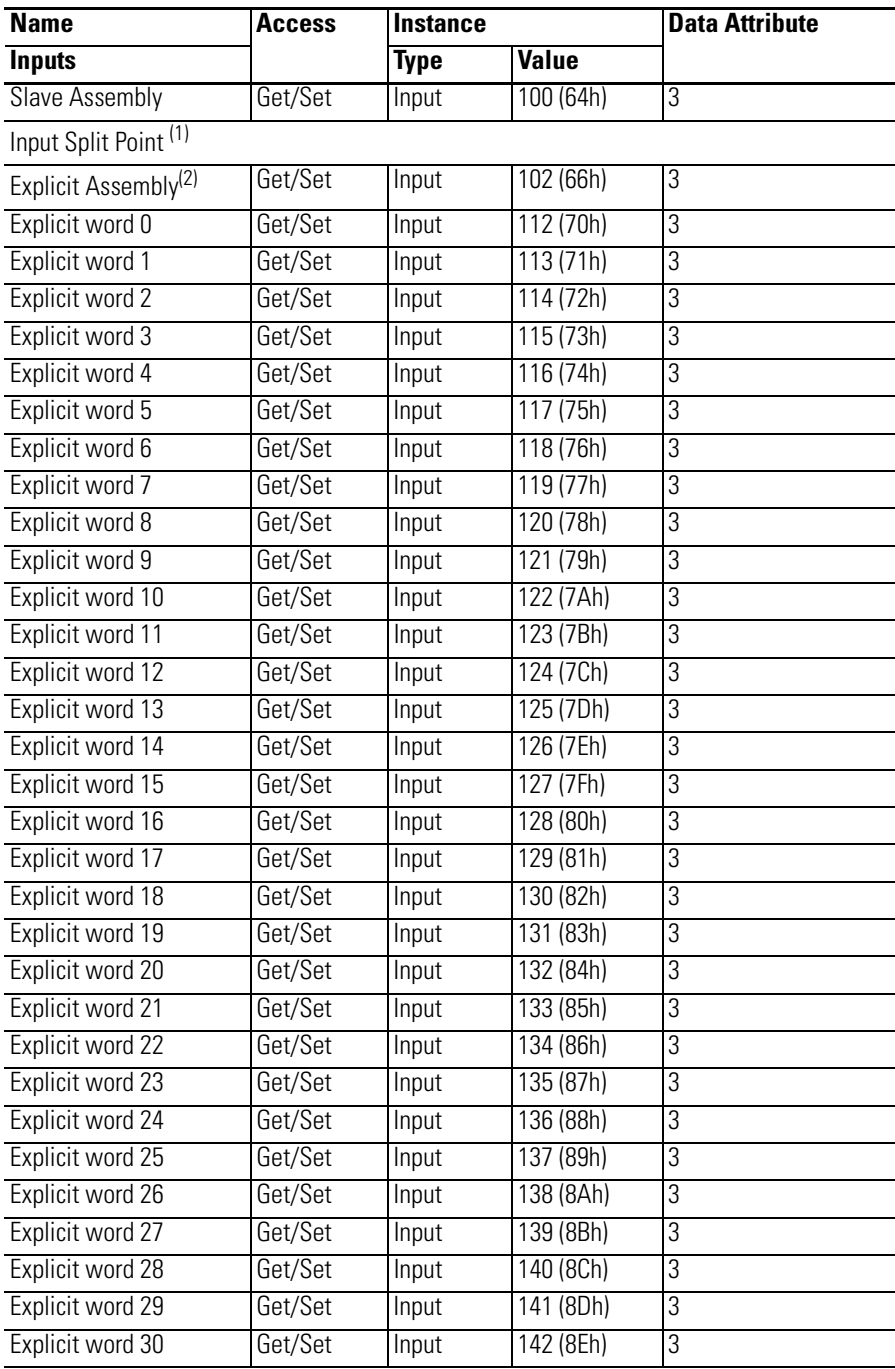

 $(1)$  The split point determines the size of the slave assembly and the explicit assembly. If the input size (parameter 1) is set to 32, and the split point (parameter 2) is the minimum size (1), the remaining words are explicit inputs. The example above illustrates the maximum amount of explicit inputs that can be configured. For more information about using the split point parameter, see [Input Split Point](#page-29-1) on page [30](#page-29-1) or [Output Split Point](#page-35-0) on page [36](#page-35-0).

(2) A *get* of this instance will return the entire set of Explicit Assembly Data.

## <span id="page-67-0"></span>**Output Assembly Data (Explicit, Split Point, and Slave)**

*Class Code: 0x04*

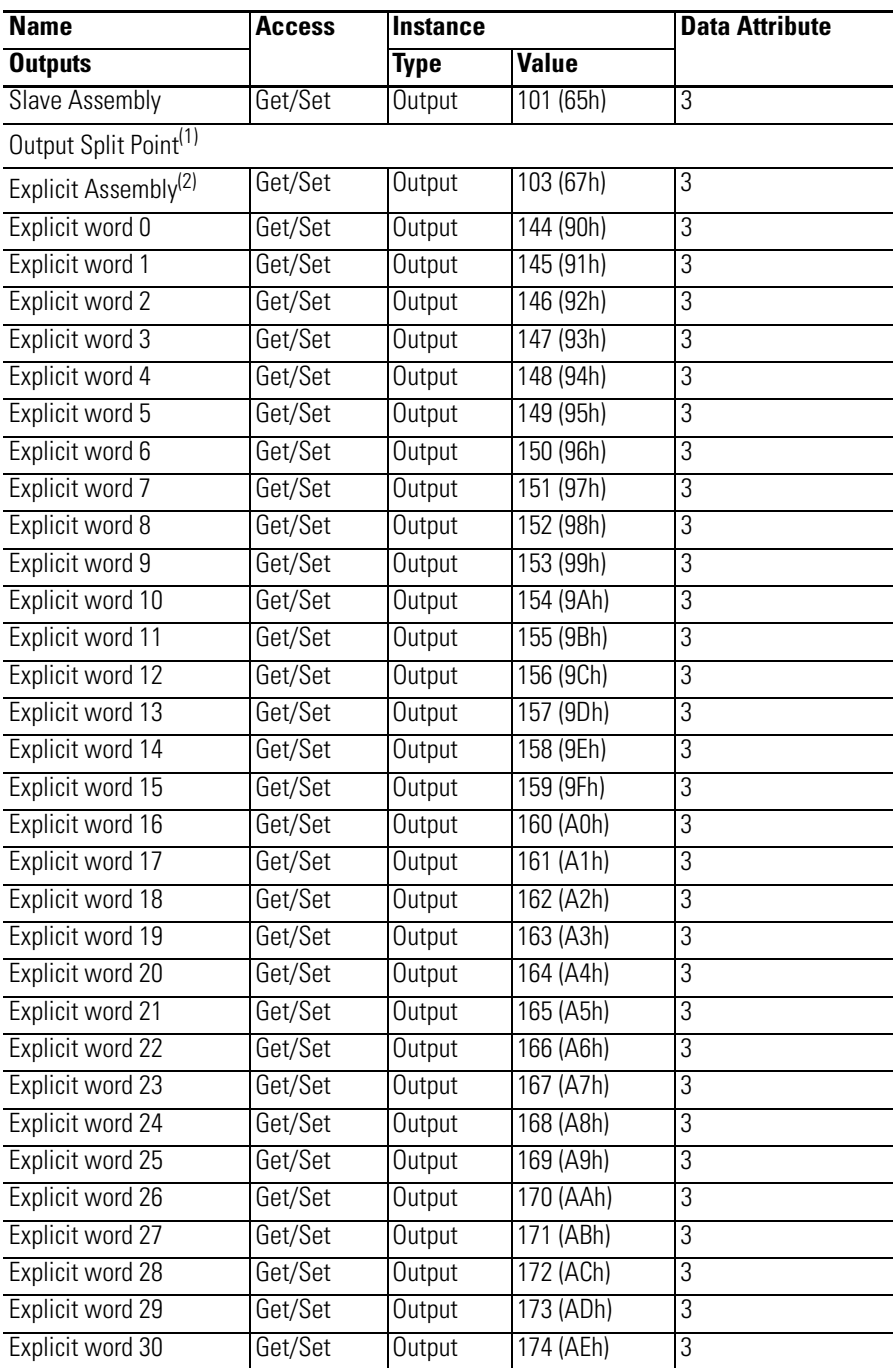

 $(1)$  The split point determines the size of the slave assembly and the explicit assembly. If the output size (parameter 6) is set to 32, and the split point (parameter 7) is the minimum size (1), the remaining words are explicit outputs. The example above illustrates the maximum amount of explicit outputs that can be configured. For more information about using the split point parameter, see [Input Split Point](#page-29-1) on page [30](#page-29-1) or [Output Split](#page-35-0)  [Point](#page-35-0) on page [36](#page-35-0).

(2) A *get* of this instance will return the entire set of Explicit Assembly Data.

# **Application Examples**

All examples are for illustration and information purposes only. Because of the many variables and requirements associated with any particular installation, Rockwell Automation cannot assume responsibility or liability for the actual use based on the examples and diagrams.

MicroLogix controllers are incapable of being true slave I/O products. But, they are capable of behaving like slave I/O and more by adding logic (user program). This example turns a MicroLogix controller into an I/O block on the DeviceNet network. The MicroLogix input data is sent up to the DeviceNet master as input data, and the DeviceNet master output data is sent to the MicroLogix outputs.

The example logic is a user program that monitors the communications link between the MicroLogix and the DeviceNet master and makes sure it is operational. If problems occur with the communications link, the MicroLogix controller turns off the outputs. If the connection is restored, the controller recovers and behaves like an I/O block.

If you would prefer to have the MicroLogix maintain the outputs when a communications fault is detected, remove or disable some of the logic in this application (review the comments for each rung to determine which logic to remove). Or, if you prefer to have the controller behave differently on a communications fault, simply add the corresponding logic that you require.

## <span id="page-68-0"></span>**MicroLogix as I/O on the DeviceNet Network**

# **Example DNI Configuration Parameters**

All example ladder logic programs in this section use the following DNI configuration.

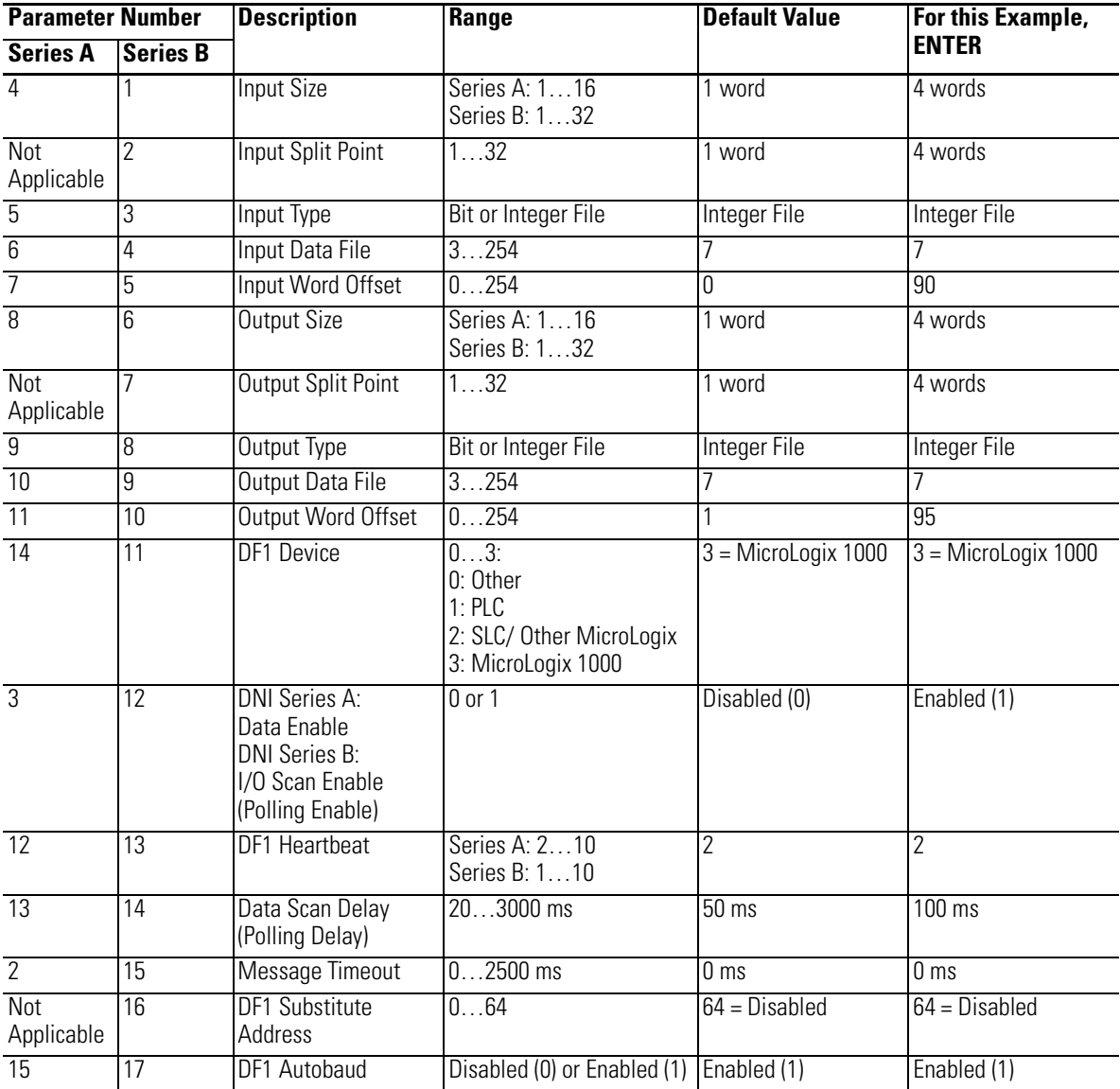

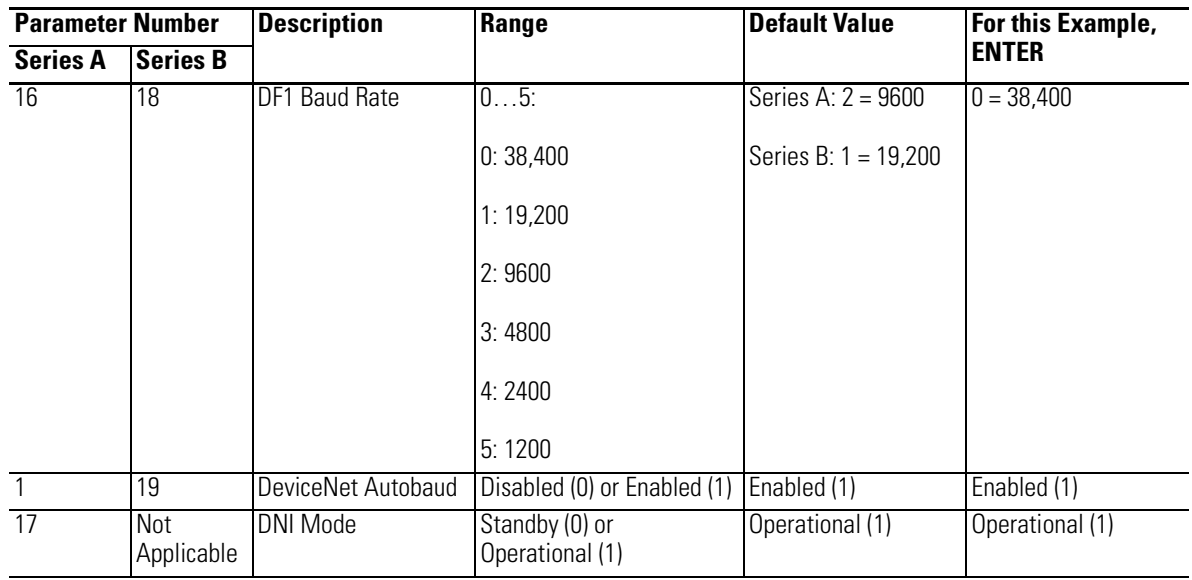

**Example Ladder Logic** The ladder program example is used to monitor the integrity of the communications link with the DNI. If something happens and communications are lost (cable is cut or removed, DNI loses power or faults) this logic detects that condition. The user can program the controller to respond to a loss of communications, if desired.

> The example ladder logic shown below is available for download from http://www.ab.com/micrologix. The sample is compatible with RSLogix 500 programming software. The file name is DNI I-O.RSS and contains two programs.

• DNI MicroLogix Heartbeat Logic, DNI I-O.RSS Ladder 2 - Main Program

Monitors the communications link for integrity. This is considered to be part of the Heartbeat logic associated with the DNI.

• DNI - COS (change of state) I/O Messaging, DNI I-O.RSS Ladder 6 - COS ML DNI

Moves the Input and Output data inside the controller, for correct operation with the DNI.

## **DNI - MicroLogix Heartbeat Logic**

**TIP** Rung 9 in this example resets (0) all outputs to off if communications are lost. If you prefer your application to have the controller maintain the outputs in their last state, remove this rung. Or, if you want additional logic to control your outputs, remove this rung and program the outputs as your application requirements warrant.
### *DNI I-O.RSS Ladder 2 - Main Program*

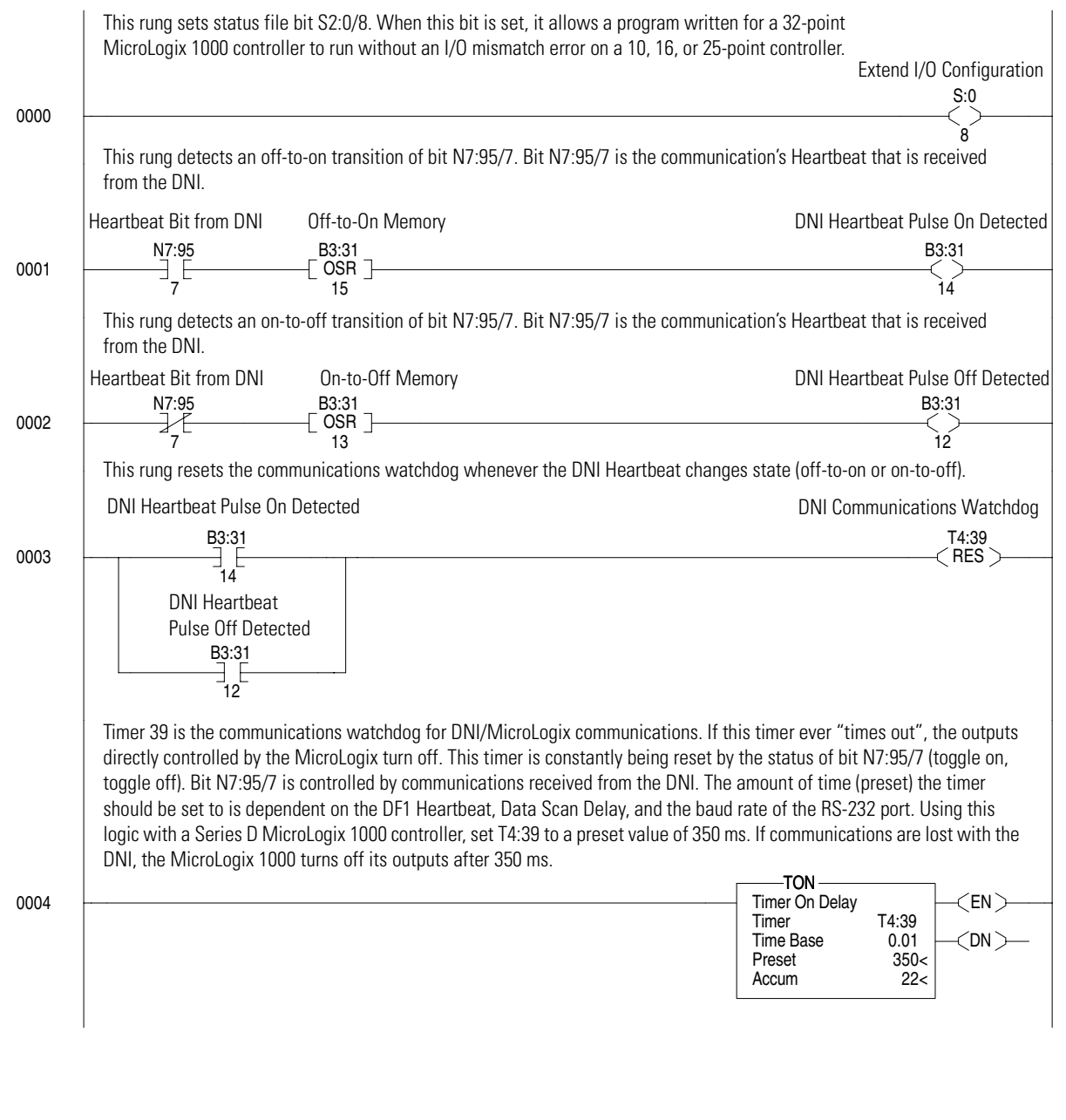

**TIP** Subroutine 6 (COS ML DNI) is covered in the following section.

### <span id="page-73-0"></span>**DNI - COS (change of state) I/O Messaging**

The ladder logic shown below is an example of how to send input data to the DNI (COS input messaging). This procedure is recommended because the latency issue associated with polling devices is minimized. Polling is a mechanism that is used to acquire data from a device. The DNI reading data from a controller at a set interval is an example of a polled relationship. The problem with polling is that usually the data does not change, so the communications are consumed by reading the same data over and over. Another problem is that information cannot be received quicker than the polled rate, and depending on when the data changes, worst case update can take up to twice the polled rate.

One solution to this problem is to allow for COS (change of state) messaging. What this allows is for the device (MicroLogix for example) to send input data to the DNI when it detects new/changed data. Many also call this type of relationship unsolicited communications. This can significantly improve system throughput because the polling interval is eliminated.

The way the MicroLogix controllers can get input data into the DNI is to message to node address 254. Address 254 is an invalid address on the DeviceNet network. When the DNI detects an incoming message, it looks at the destination address and size; if it reads 254 for the address and the size is equal to the configured input size, it knows the data in the message is input data destined for the DNI (For DNI Series B, the size includes master and explicit input data). The data is then placed into the DNI's input image and is delivered to the DeviceNet master using the polled or COS connection that was configured in the DeviceNet master by the user.

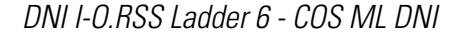

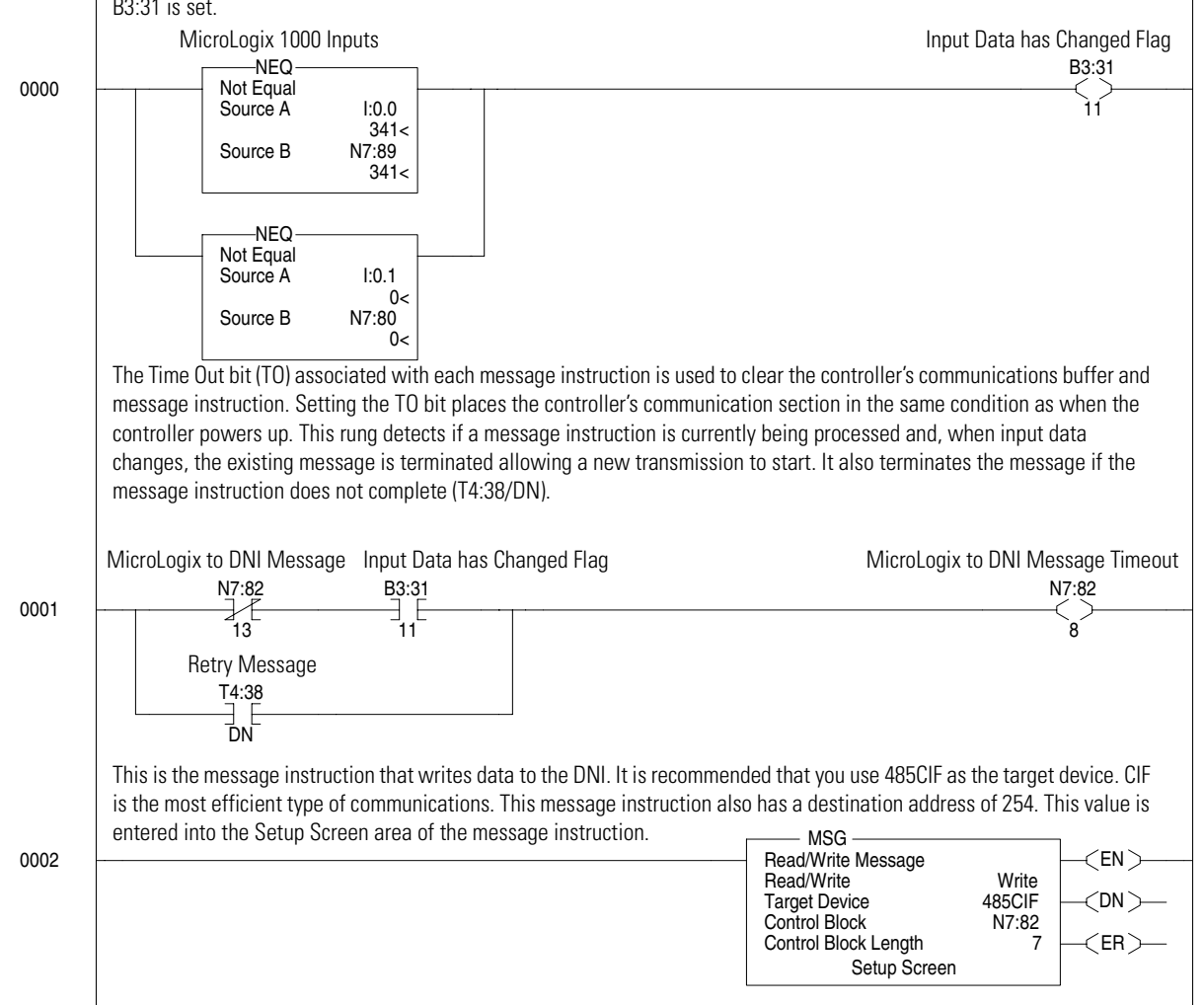

This rung checks to see if the input data has changed from the previous ladder scan. If the input data has changed, bit B3:31 is set.

# <span id="page-76-0"></span>**Explicit Messaging (DNI Series B Only)**

Explicit messaging is the mechanism that is used to move data over the DeviceNet network. Every device on the DeviceNet network either initiates or responds to some type of explicit message to either read (get) or write (set) data.

In the network shown below, node 5 is a master (scanner) that owns slave I/O data on the DeviceNet network. When the master interacts with its slaves (either through strobed, polled, cyclic or COS connections), the communications used are specific types of I/O messages. If the MicroLogix controllers at nodes 10 and 30 want to exchange data, they message through the DNIs to each other using explicit messages.

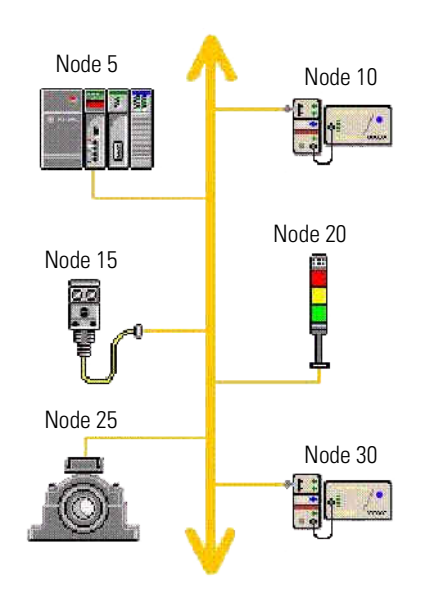

The functionality of each device determines how it can interact with other devices on the network. Many devices can respond only to requests. Some devices can be configured to respond, but they can also initiate messages to others. One example is the PanelView operator interface that has DeviceNet technology built in. It can be owned by a master as slave I/O, and can also get or set data to other devices on the network.

The Series B DNI also has the ability to exchange data with other DeviceNet devices using explicit messaging, provided those devices are capable of interacting. The following list provides some of the requirements.

- If a device is Unconnected Message Manager (UCMM) capable, it should be 100 percent compliant with or without a master being present on the network.
- If a device is not UCMM capable, it will need a master to be present on the network, and it should be owned by the master.
- If a device is not UCMM capable and a master is not present (or a master is present but the device is not owned by the master), the device will not be compatible with the DNI using explicit messaging.

# <span id="page-77-1"></span>**Using DF1 Protocol for Explicit Messages Over a DeviceNet Network**

<span id="page-77-0"></span>The DNI is an intelligent bridge between DF1 full duplex (Allen-Bradley open protocol) and DeviceNet. All Allen-Bradley controllers that use DF1 protocol (basically any Allen-Bradley controller with an RS-232 port) use the historical source/destination model to move data.

The problem with this is that DeviceNet technology uses the newer producer/consumer model and is not compatible with the source/destination model. So, to allow controllers that use the source/destination model (MicroLogix, SLC, PLC) access to devices on the DeviceNet network, the DNI can act as an intermediary.

To act as an intermediary, the DNI must allow the historical DF1 message format to be compatible with the newer DeviceNet producer/consumer object model. This is accomplished by creating a routing profile. The routing profile basically takes the DF1 message and converts it to DeviceNet. Each routing profile contains the information needed to get or set data to other DeviceNet devices.

<span id="page-77-2"></span>Each routing profile has the following five components.

- Node the address of the Device on a DeviceNet network
- Class the DeviceNet class code
- Instance the DeviceNet instance code
- Attribute the DeviceNet attribute code
- Size the amount of data to be read or written

The DNI can store up to 10 profiles. These profiles can be changed at any time, and they are not backed up with a battery. If the power to the DeviceNet network is lost, the profiles are cleared and must be reloaded. This can be done with a subroutine.

**TIP** A message instruction returning an error code of 0xD0H is an indication that profiles need to be re-configured.

# <span id="page-78-0"></span>**Routing Profile Configuration**

The 10 profiles are stored within the DNI in profile registers. To configure a routing profile, the user creates a write message in the controller's ladder logic with a destination node address of 240…249. The write message must have a data length of five words. Each word corresponds to one of the five components in the routing profile.

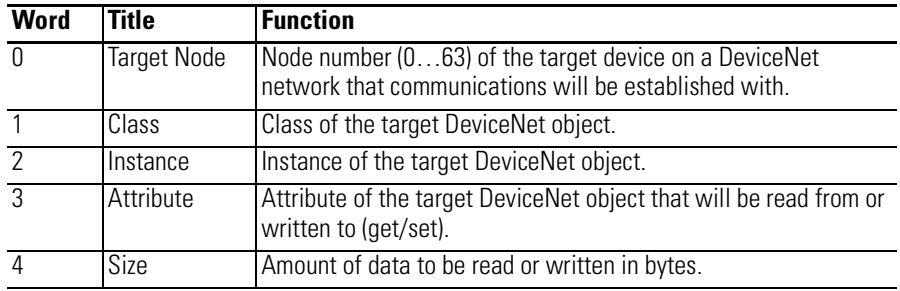

When the DNI receives a write message with a destination address of 240…249, it stores the five words of data in the corresponding profile register, location 240…249.

# <span id="page-79-0"></span>**Explicit Messaging Examples**

Once the profiles are correctly loaded into the DNI, getting data from a DeviceNet device is as simple as reading data from another controller. The procedure is illustrated by the following examples.

## **Reading (Get) Data Example**

<span id="page-79-1"></span>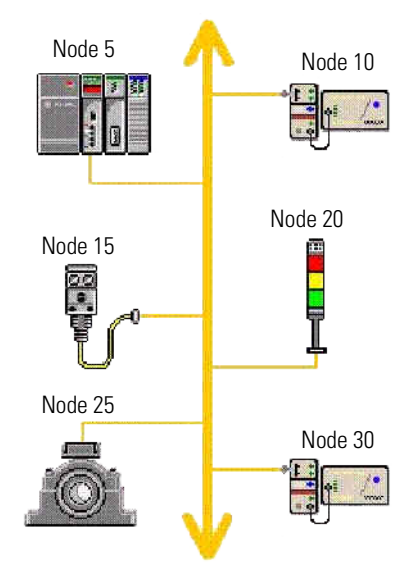

For the DeviceNet network shown above, we want to read data from the proximity sensor at node 15. The proximity sensor has specific DeviceNet parameters that are accessible via the DeviceNet network. In this example, profile register 240 within the DNI (node 10) has been configured to access specific data within the proximity sensor.

**TIP** Devices must be UCMM capable. The proximity switch and tower light are not UCMM capable. But, because they are owned by the 1747-SDN scanner in the SLC chassis, the DNI can explicit message to them.

**TIP** Any devices parameters should be identified in their respective documents.

DNI Profile Register 240:

- DeviceNet Node:15
- Class:  $14 \text{ (0x0E)}$
- Instance: 1
- Attribute: 1
- Size: 1 byte

To read data from the proximity sensor, a read message is initiated from the controller to node address 240. The DNI receives the node 240 read request and then generates the appropriate DeviceNet explicit message to get (read) data from the proximity sensor at node 15.

**TIP** The profiles size parameter must match the DeviceNet device.

In this example, the amount of data (size) being read over DeviceNet (in bytes) is 1. The DNI receives the byte of information from the sensor and replies to the controller read request with a word of data. The actual byte of data from the sensor resides in the low order byte of the data word within the controller.

In this example, the read message instruction has N7:10 identified as the data table address, so the sensor data will appear in low order byte of N7:10. The message instruction setup screen is shown below.

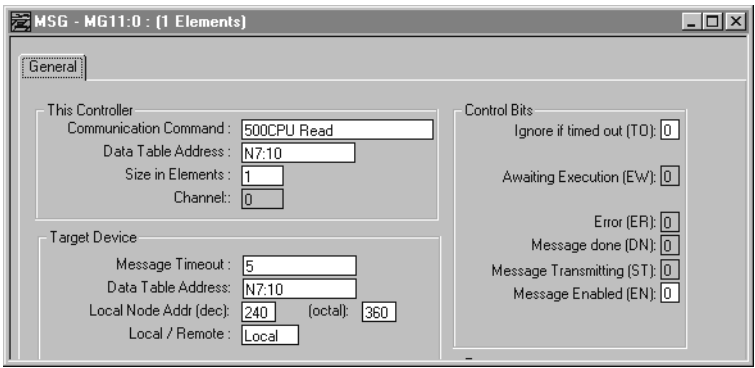

### <span id="page-81-0"></span>**Writing (Set) Data Example**

In this example we want to write data to the light tower at node 20. The light tower has specific parameters that are accessible via the DeviceNet network. In this example, profile register 241 within the DNI (node 10) has been configured to set data in the light tower.

DNI Profile Register 241:

- DeviceNet Node:20
- Class: 9
- Instance: 1
- Attribute: 3
- Size: 1 byte

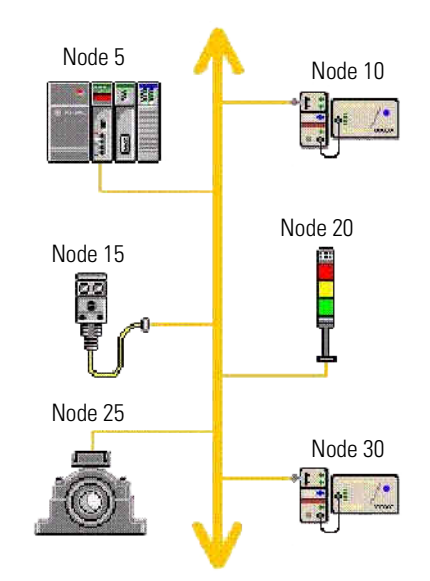

To set DeviceNet data, a write message is initiated from the controller to node address 250. The first data word of the write message identifies which profile register to use (240…249). The remaining data words in the message contain the data that is transmitted to the DeviceNet device, in this example the light tower.

The size specified in the DNI's profile register is in bytes. The data being sent by the controller is in words. In this example N7:0 contains the profile register to be used (241). Location N7:1 contains the data to be sent to the light tower.

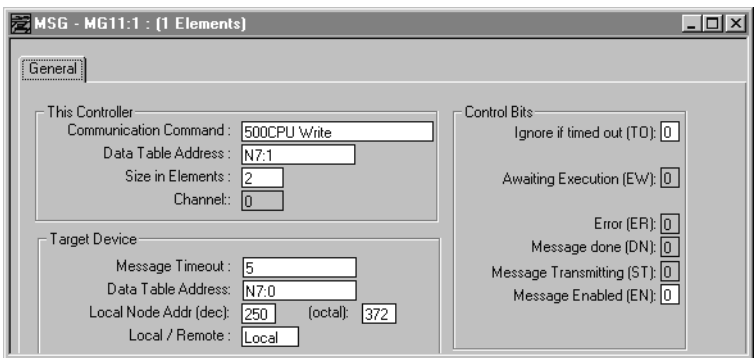

The message instruction setup screen is shown below.

- The actual data portion of the controller's write message (N7:1) must match the size parameter in the respective profile register. In this example:
- the size of profile register 241 is 1
- the controller's write message has a length of 2
	- **–** the first word identifies the profile register to be used
	- **–** the second word is the actual data

To verify that this is a valid routing profile, we see that the data portion of this message is 1, which corresponds to the profile's size of 1. So, this example is valid. If the sizes do not match, the controller's write message will result in an error.

# <span id="page-84-1"></span>**Specifications**

# **Physical Specifications**

<span id="page-84-8"></span><span id="page-84-7"></span><span id="page-84-0"></span>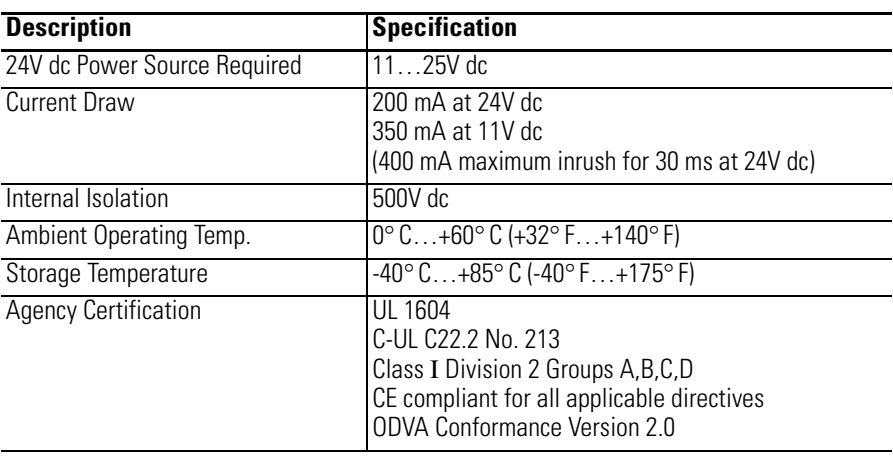

# **DeviceNet Specifications**

<span id="page-84-6"></span><span id="page-84-5"></span><span id="page-84-4"></span><span id="page-84-3"></span><span id="page-84-2"></span>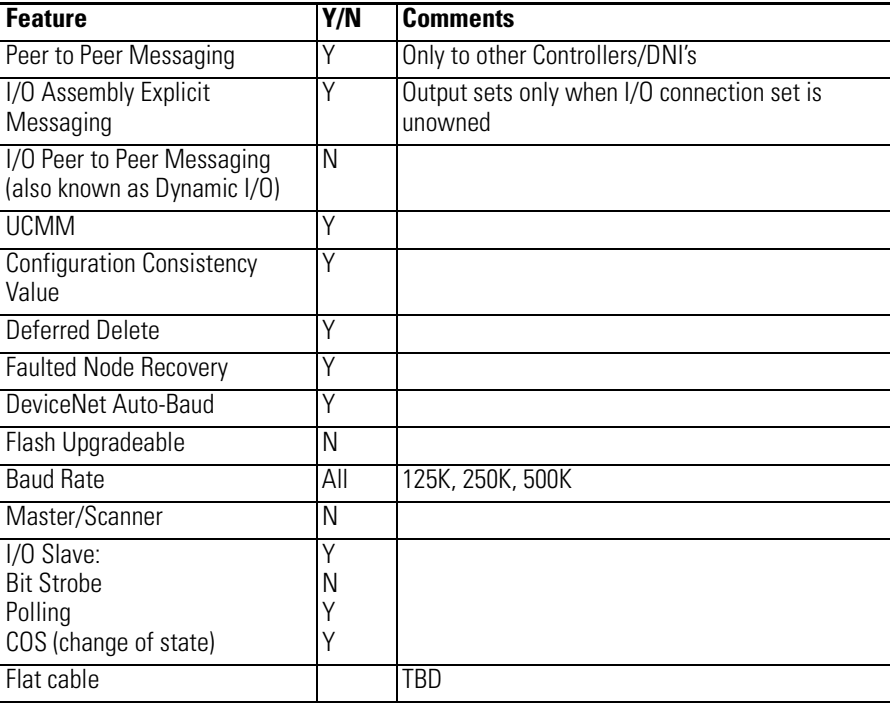

# <span id="page-85-0"></span>**Dimensions**

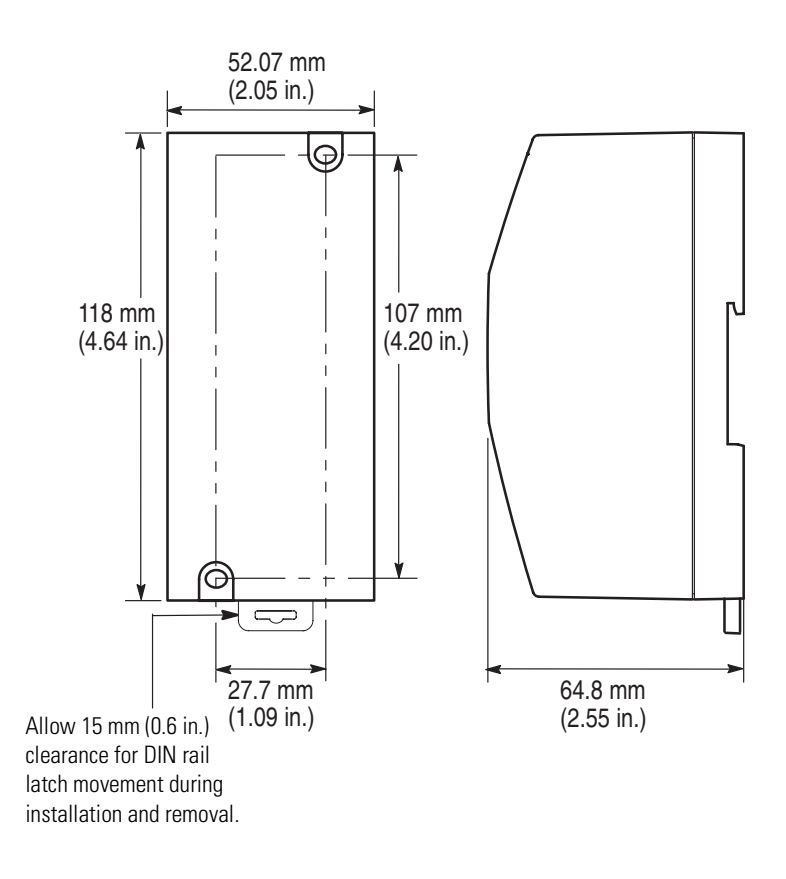

# **Mounting Template**

<span id="page-86-0"></span>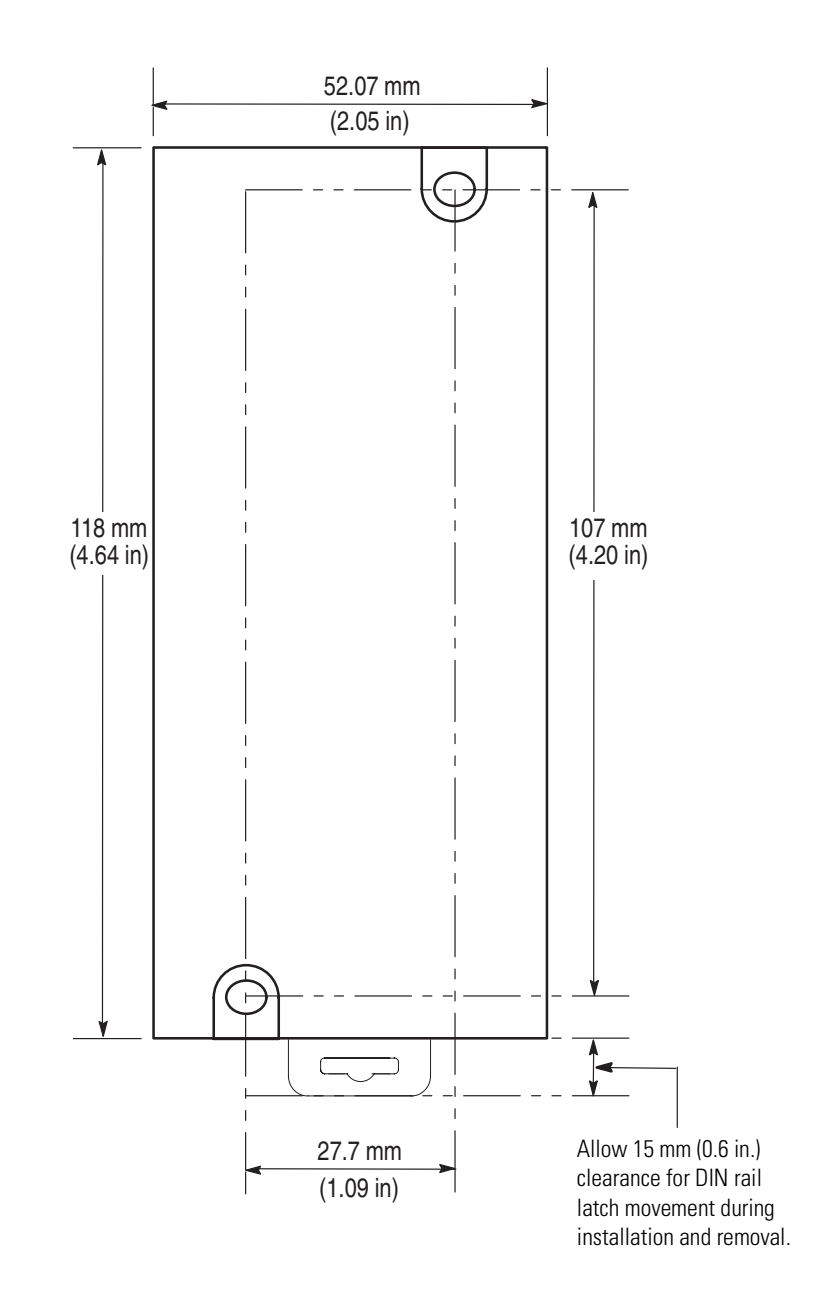

**Interface Basics** The 1761-NET-DNI (DNI) is a smart interface that provides DF1 full-duplex capable devices a connection to the DeviceNet network. To understand how the DNI operates, you need to become familiar with certain terms. This figure illustrates the relationship between the DF1 Device, the DNI function, and the DeviceNet network.

#### <span id="page-88-0"></span>**1761-NET-DNI Interface Diagram**

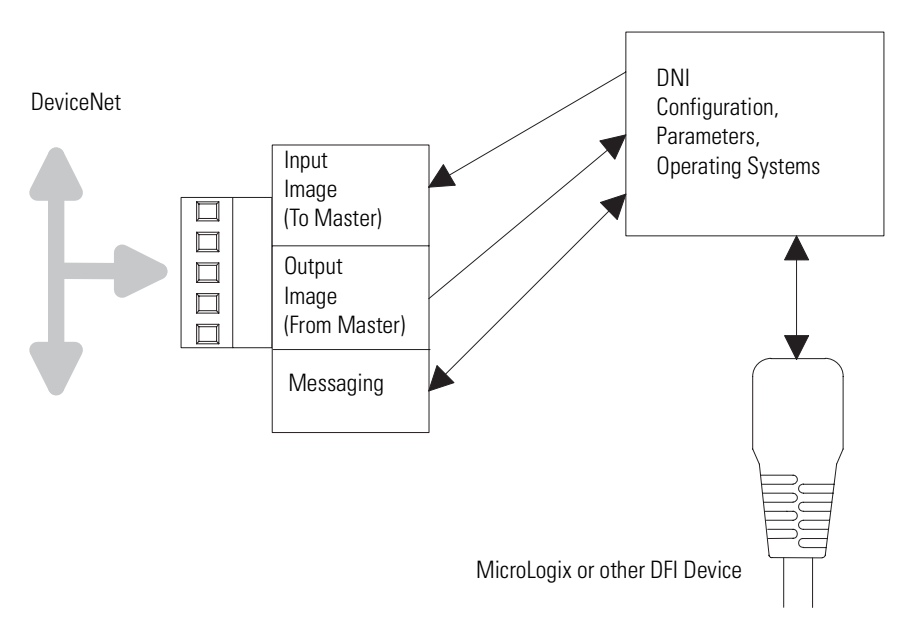

**Terms and Abbreviations** The following terms and abbreviations are specific to this product. For a complete listing of Allen-Bradley terminology, refer to Allen-Bradley Industrial Automation Glossary, publication AG-7.1.

#### <span id="page-88-1"></span>*Autobaud*

A feature that allows a communications port to automatically synchronize to the device or network that it is attached to. This feature typically minimizes the amount of configuration required, and also makes it easier to replace devices.

#### *Connection Set*

These methods of communication relate to how data is communicated between master and slave. For example, a master allocates a slave I/O connection set. The ownership allows the master to read (get) and/or write (set) data to the slave.

### *COS (Change Of State)*

Communication method that does not send or receive data until a change in data is detected.

#### *DeviceNet Master*

A product capable of owning input/output (I/O) on a DeviceNet network.

#### *DeviceNet Slave*

A product whose data (or portion of) can be owned by DeviceNet master.

#### *DF1 Full Duplex*

DF1 is a standard (open) point-to-point communication protocol. Virtually all Allen-Bradley controllers (PLC-3, PLC-5R, SLC, MicroLogix) that support an RS-232 communication port support DF1.

#### *Explicit Messaging*

A DeviceNet message that gets/sets device configuration information.

#### *Heartbeat*

A mechanism that lets a device, set of devices, or a connection check for operation or integrity. Also known as a watchdog.

#### *Input Buffer*

A set of 16-bit words that is available to a master on a DeviceNet network. The input buffer in DNI Series A is configurable from 1… 16 data words (DNI Series B is configurable from 1…32). The data in the input buffer originates from the device connected to the RS-232 port (either by the DNI reading the data, or the RS-232 device writing the data to the DNI). The input buffer terminology is used because the data is *input data* to the DeviceNet master.

#### *Messaging*

A general term that identifies the exchange of data between devices. The two major types of DeviceNet messaging are:

- I/O DeviceNet master and DeviceNet slave.
- Peer-to-peer Between compatible devices without a master's involvement.

#### *Output Buffer*

A set of 16-bit data words that is available to a Master on a DeviceNet network. The output buffer in DNI Series A is configurable from 1…16 data words (DNI Series B is configurable from 1…32). Output data received from the DeviceNet master is forwarded (written) to the RS-232 device.

#### *Peer-To-peer*

A type of communication where both devices are equal. These devices communicate to each other without a third device to manage the transaction.

#### *Profile Register*

The location within the DNI where routing profile configurations are stored.

*PCCC*

Programmable Controller Communication Commands

*UCMM*

Unconnected Message Manager

### **Numerics**

#### **1761-NET-DNI**

agency certification [85](#page-84-0) commissioning [58](#page-57-0) compliance to EC directives [23](#page-22-0) configuration parameters [27](#page-26-0) configuration software [53](#page-52-0) interface diagram [89](#page-88-0) new features [27](#page-26-1) port identification [26](#page-25-0) specifications [85](#page-84-1)

# **A**

**application examples** [69,](#page-68-0) [78](#page-77-0) **autobaud** [47,](#page-46-0) [48](#page-47-0)

# **B**

**baud rate** [48](#page-47-1)

# **C**

**cables** [24](#page-23-0) **CE** [85](#page-84-2) **commissioning the DNI** [58](#page-57-0) **configuration parameters** [27,](#page-26-0) [28](#page-27-0) **configuring master/slave I/O** [13](#page-12-0) **configuring peer-to-peer messaging** [11](#page-10-0) **C-UL** [85](#page-84-3)

# **D**

**data enable** [41](#page-40-0) **data scan delay** [45](#page-44-0) **definitions** [89](#page-88-1) **device compatibility** [9](#page-8-0) **device type** [41](#page-40-1) **DeviceNet autobaud** [48](#page-47-0) **DeviceNet class codes** I/O assembly data [67,](#page-66-0) [68](#page-67-0) identity object [65,](#page-64-0) [66](#page-65-0) Series A [65](#page-64-1) Series B [66](#page-65-1) **DeviceNet I/O** [17](#page-16-0) input image [18](#page-17-0) output image [18](#page-17-1) **DeviceNet Manager** [57,](#page-56-0) [62](#page-61-0) **DeviceNet node number** [51](#page-50-0)

**DeviceNet valid data** [51](#page-50-1) **DF1 autobaud** [47](#page-46-0) **DF1 baud rate** [48](#page-47-1) **DF1 heartbeat** [43](#page-42-0) **DF1 substitute address** [27,](#page-26-2) [47](#page-46-1) **dimensions** [86](#page-85-0) mounting template [87](#page-86-0) **DIN rail mounting** [24](#page-23-1) **DNI Configuration Utility** [54,](#page-53-0) [55](#page-54-0) **DNI mode** [49](#page-48-0) **DNI-COS I/O Messaging** [74](#page-73-0) **DNI-MicroLogix heartbeat logic** [71](#page-70-0)

# **E**

**EDS file** [27,](#page-26-3) [28](#page-27-1) **example** explicit messaging [80](#page-79-0) MicroLogix as I/O on DeviceNet [69](#page-68-1) reading (get) data [80](#page-79-1) writing (set) data [82](#page-81-0) **explicit messaging** [19,](#page-18-0) [77](#page-76-0) example [80](#page-79-0) I/O assembly messaging [19](#page-18-1) PCCC encapsulated DeviceNet Messaging [20](#page-19-0) using DF1 protocol [78](#page-77-1)

## **F**

**fault conditions** [64](#page-63-0)

**G**

**getting started** [11](#page-10-1)

### **H**

**hazardous location operation** [24,](#page-23-2) [85](#page-84-4)

### **I**

**I/O scan enable** [41](#page-40-0) **input image** [18](#page-17-0) **input messaging** [49](#page-48-1) **input size** [29](#page-28-0) **input split point** [30](#page-29-0) **input word offset** [34](#page-33-0) **installation** DNI software files [53](#page-52-1) getting started [11](#page-10-1) mounting [24](#page-23-3) mounting template [87](#page-86-0) network port wiring [26](#page-25-1) safety considerations [24](#page-23-2) setting up network configuration software [53](#page-52-1)

# **L**

**LED**

module status [63](#page-62-0) network status [64](#page-63-1) RS-232 port [64](#page-63-2)

# **M**

**master/slave I/O configuration** [13](#page-12-0) **message timeout** [46](#page-45-0) **modes of use** [17](#page-16-1) DeviceNet I/0 [17](#page-16-1) explicit messaging [17](#page-16-1) programming over DeviceNet network [17](#page-16-1) **mounting** DIN rail mounting [24](#page-23-1)

enclosure [23](#page-22-1) mounting template [87](#page-86-0) panel mounting [25](#page-24-0)

## **O**

**ODVA** [85](#page-84-5) **operating modes** [9](#page-8-1) **operation** [17](#page-16-2) **output image** [18](#page-17-1) **output size** [35](#page-34-0) **output split point** [36](#page-35-0) **output type** [38](#page-37-0) **output word offset** [39](#page-38-0)

# **P**

**parameter** data enable  $41$ data scan delay [45](#page-44-0) device type  $41$ DeviceNet autobaud [48](#page-47-0) DF1 autobaud [47](#page-46-0) DF1 baud rate [48](#page-47-1) DF1 heartbeat [43](#page-42-0) DF1 substitute address [47](#page-46-1) DNI mode [27,](#page-26-4) [49](#page-48-0)  $1/0$  scan enable  $41$ 

input data file [33](#page-32-0) input size [29](#page-28-0) input split point [30](#page-29-0) input type [33](#page-32-1) input word offset [34](#page-33-0) message timeout [46](#page-45-0) output size [35](#page-34-0) output split point [36](#page-35-0) output type [38](#page-37-0) output word offset [39](#page-38-0) polling delay [45](#page-44-0) polling enable  $41$ **peer-to-peer messaging configuration** [11](#page-10-0) **polling delay** [45](#page-44-0) **polling enable** [41](#page-40-0) **product overview** description [9](#page-8-2) **programming notes** [49](#page-48-2) **programming over DeviceNet** [21,](#page-20-0) [59](#page-58-0) computer on DeviceNet [60](#page-59-0) computer with DNI [59](#page-58-0) local access [21](#page-20-1) remote access [22](#page-21-0)

## **R**

**routing profile** [78](#page-77-2) configuration [79](#page-78-0) **RSNetWorx** [55,](#page-54-1) [61](#page-60-0)

### **S**

**safety considerations** [24](#page-23-2) **software** DeviceNet Manager [18,](#page-17-2) [57,](#page-56-0) [62](#page-61-0) DNI Configuration Utility [18,](#page-17-3) [55](#page-54-0) RSNetWorx [18,](#page-17-4) [55,](#page-54-1) [61](#page-60-0) **specifications** [85](#page-84-1) DeviceNet [85](#page-84-6) dimensions [86](#page-85-0) physical [85](#page-84-7) **split point** [27,](#page-26-5) [30,](#page-29-0) [36](#page-35-0) **standby/operational parameter** [27,](#page-26-4) [49](#page-48-3) **start-up instructions** [11](#page-10-1) **status** input status to master device [50](#page-49-0) output status to DF1 device [51](#page-50-2) **status byte** [50](#page-49-1)

**substitute address** [47](#page-46-1)

# **T**

**terms** [89](#page-88-1) **troubleshooting** LED indicators [62](#page-62-1)

# **U**

**UL** [85](#page-84-8) **W wiring** [26](#page-25-2) cables [24](#page-23-0)

# **Rockwell Automation Support**

Rockwell Automation provides technical information on the Web to assist you in using its products. At [http://support.rockwellautomation.com,](http://support.rockwellautomation.com) you can find technical manuals, a knowledge base of FAQs, technical and application notes, sample code and links to software service packs, and a MySupport feature that you can customize to make the best use of these tools.

For an additional level of technical phone support for installation, configuration, and troubleshooting, we offer TechConnect Support programs. For more information, contact your local distributor or Rockwell Automation representative, or visit <http://support.rockwellautomation.com>.

### **Installation Assistance**

If you experience a problem with a hardware module within the first 24 hours of installation, please review the information that's contained in this manual. You can also contact a special Customer Support number for initial help in getting your module up and running.

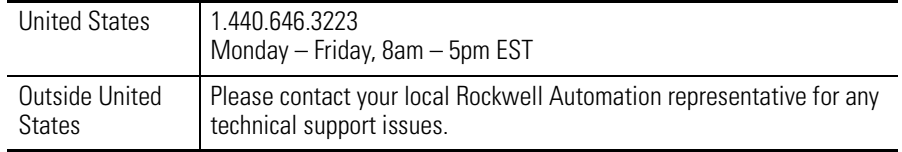

## **New Product Satisfaction Return**

Rockwell tests all of its products to ensure that they are fully operational when shipped from the manufacturing facility. However, if your product is not functioning, it may need to be returned.

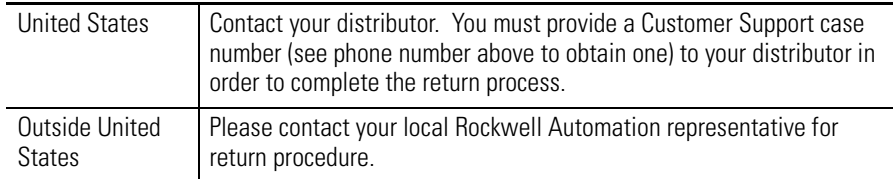

Allen-Bradley, CompactLogix, ControlLogix, PowerFlex, Rockwell Automation, RSLinx, RSLogix, MicroLogix, Panelview, RSNetWorx, and TechConnect are trademarks of Rockwell Automation, Inc.

Trademarks not belonging to Rockwell Automation are property of their respective companies.

#### www.rockwellautomation.com

#### Power, Control and Information Solutions Headquarters

Americas: Rockwell Automation, 1201 South Second Street, Milwaukee, WI 53204-2496 USA, Tel: (1) 414,382.2000, Fax: (1) 414,382.4444 Europe/Middle East/Africa: Rockwell Automation, Vorstlaan/Boulevard du Souverain 36, 1170 Brussels, Belgium, Tel: (32) 2 663 0600, Fax: (32) 2 663 0640 Asia Pacific: Rockwell Automation, Level 14, Core F, Cyberport 3, 100 Cyberport Road, Hong Kong, Tel: (852) 2887 4788, Fax: (852) 2508 1846